Valid as of version 01.06.zz (Device firmware)

# Special Documentation Proline Promass 300

Custody transfer Counter for liquids other than water Modbus RS485

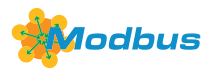

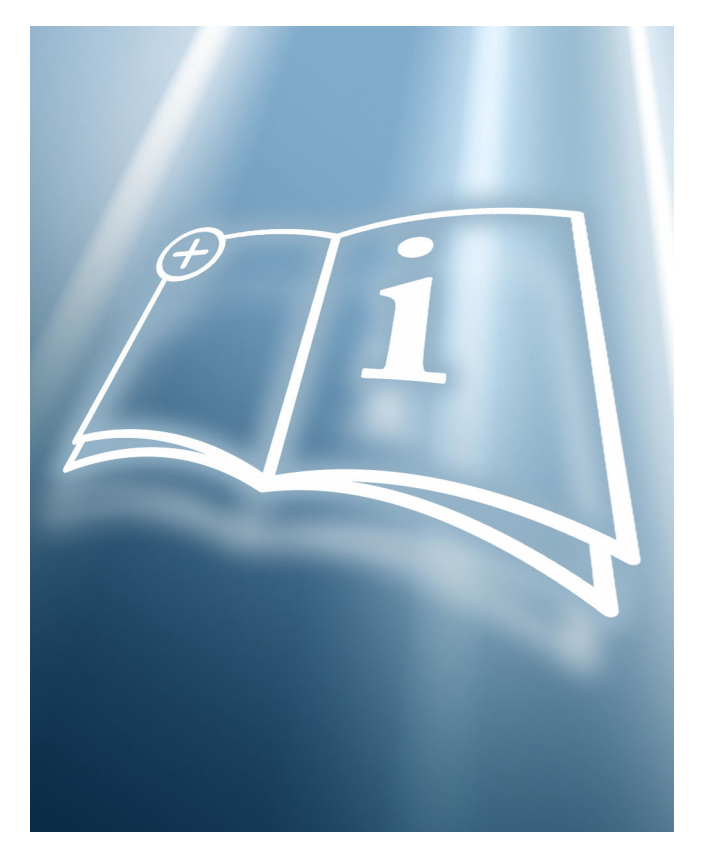

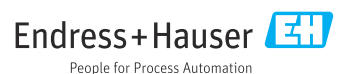

## Table of contents

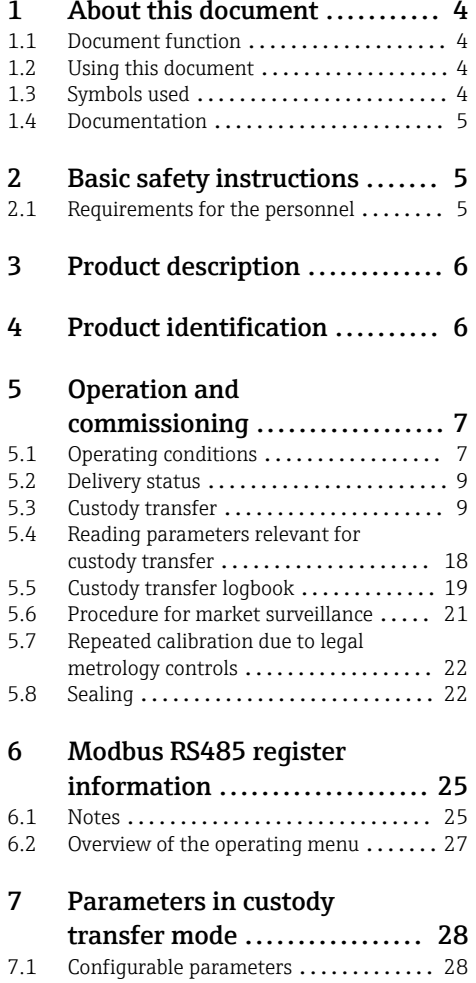

## <span id="page-3-0"></span>1 About this document

## 1.1 Document function

This manual is Special Documentation that describes the use of the device in custody transfer measurement.

## **NOTICE**

#### When installing:

‣ Follow the Operating Instructions for the device.

## 1.2 Using this document

#### 1.2.1 Information on the document structure

For additional information regarding the arrangement of the parameters, along with a short description, according to the Operation menu, Setup menu, Diagnostics menu and the operating concept, see the Operating Instructions, "Supplementary device documentation" section

## 1.3 Symbols used

#### 1.3.1 Symbols for certain types of information

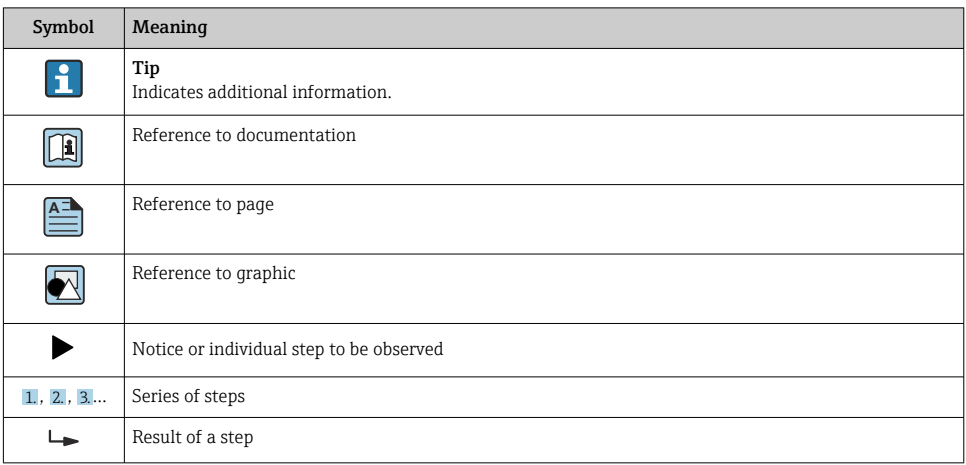

#### 1.3.2 Symbols in graphics

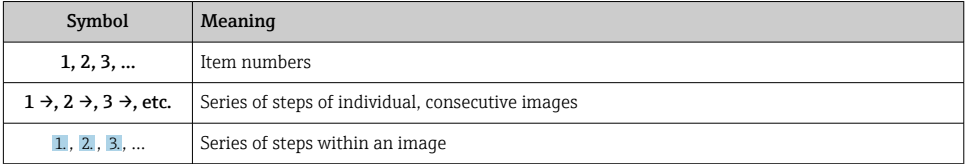

<span id="page-4-0"></span>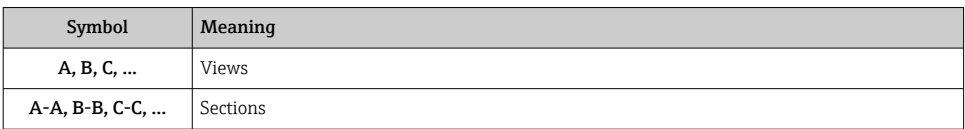

## 1.4 Documentation

This manual is Special Documentation. It is not a substitute for the Operating Instructions supplied with the device.

For detailed information, refer to the Operating Instructions and other documentation on the CD-ROM provided or visit "www.endress.com/deviceviewer".

The Special Documentation is an integral part of the following Operating Instructions:

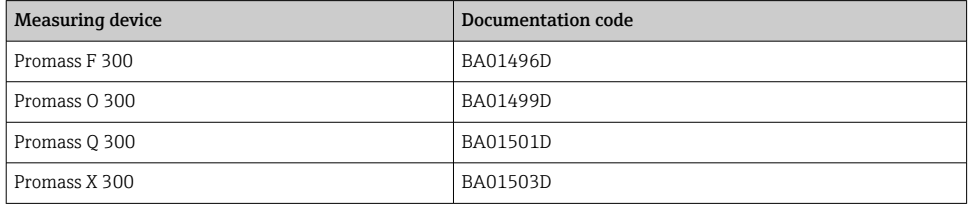

## 2 Basic safety instructions

## 2.1 Requirements for the personnel

The personnel for installation, commissioning, diagnostics and maintenance must fulfill the following requirements:

- $\blacktriangleright$  Trained, qualified specialists must have a relevant qualification for this specific function and task.
- ▶ Are authorized by the plant owner/operator.
- ‣ Are familiar with federal/national regulations.
- $\triangleright$  Before starting work, read and understand the instructions in the manual and supplementary documentation as well as the certificates (depending on the application).
- ‣ Follow instructions and comply with basic conditions.

The operating personnel must fulfill the following requirements:

- $\triangleright$  Are instructed and authorized according to the requirements of the task by the facility's owner-operator.
- ‣ Follow the instructions in this manual.

## <span id="page-5-0"></span>3 Product description

The measuring device has been tested in accordance with the relevant internationally recognized OIML guidelines. It has an EU Evaluation Certificate authorizing its use in specific applications that are subject to legal metrology controls in EC type examination certificates.

The measuring device features a local display. It is used with a Modbus interface and/or analog output that are subject to legal metrology controls.

Measuring devices subject to legal metrology controls are protected against tampering by means of an electronic lock with Authorized user login and password and optional sealing of the transmitter or sensor. This electronic lock and optional seal may be unlocked or broken only by an authorized representative of the responsible calibration authority. Operator seals are not subject to legal controls.

Once the measuring device has been put into operation with an electronic lock, operation is possible on a restricted basis only.

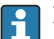

#### Europe

Since the European Measuring Instruments Directive 2004/22/EC came into effect on 11.1.2006 and was replaced by 2014/32/EU on 4.20.2016, counters with the relevant marking can be placed on the market across the borders of all EU member states that have ratified the requirements of Annex VII (MI-005) of the European Measuring Instruments Directive and incorporated them into national law.

The associated declaration of conformity for the measuring instrument, as per the European Measuring Instruments Directive 2014/32/EU, was made in accordance with Module B:

Type examination according to OIML R117-1:2007 and OIML R117:2019

#### Outside Europe

Detailed ordering information for national approvals based on OIML R117 is available from your local Endress+Hauser sales center.

## 4 Product identification

Measuring devices for use subject to legal metrology controls are supplied with the relevant marking.

<span id="page-6-0"></span>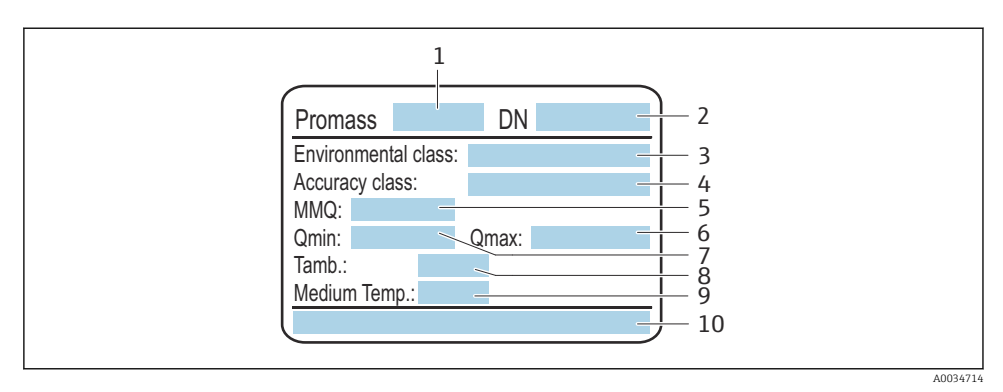

- *1 Sensor nameplate, subject to mandatory verification*
- *1 Name of sensor*
- *2 Nominal diameter of sensor*
- *3 Permitted environmental classes*
- *4 Accuracy class*
- *5 Minimum measured quantity*
- *6 Maximum permanent flowrate Qmax*
- *7 Minimum permanent flowrate Qmin*
- *8 Ambient temperature*
- *9 Temperature of the medium (depending on the device version ordered, the data indicated are extended by the corresponding limit values)*
- *10 Number of certificate*

## 5 Operation and commissioning

## 5.1 Operating conditions

The operating conditions can be found in the relevant national or EU Evaluation Certificates.

- An entry is generated in the custody transfer logbook each time the power supply is interrupted. Only interrupt the power supply if this is absolutely necessary.  $\rightarrow \blacksquare$  19
	- Shielded signal cables must be used for operation.

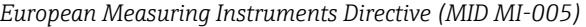

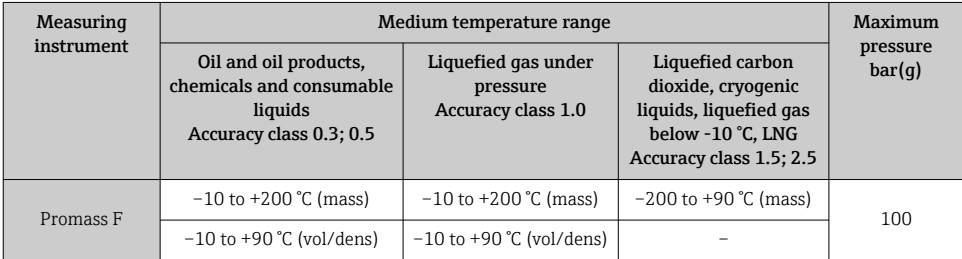

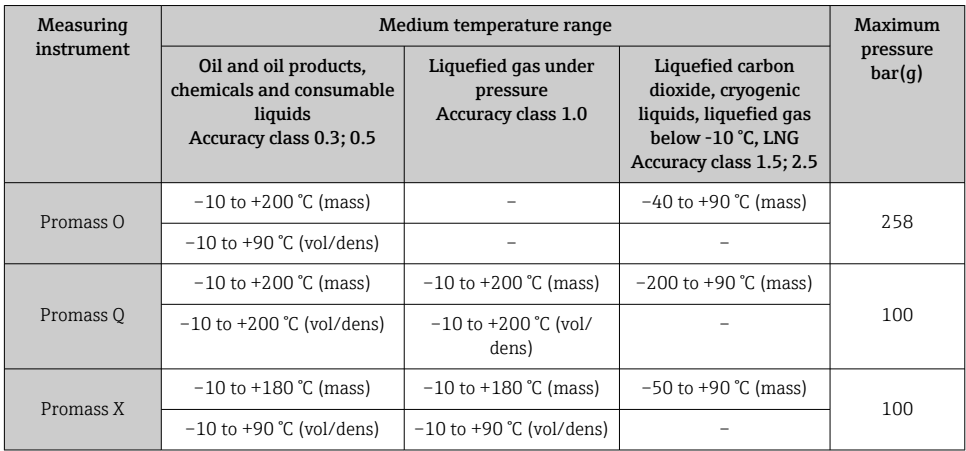

### *OIML R117*

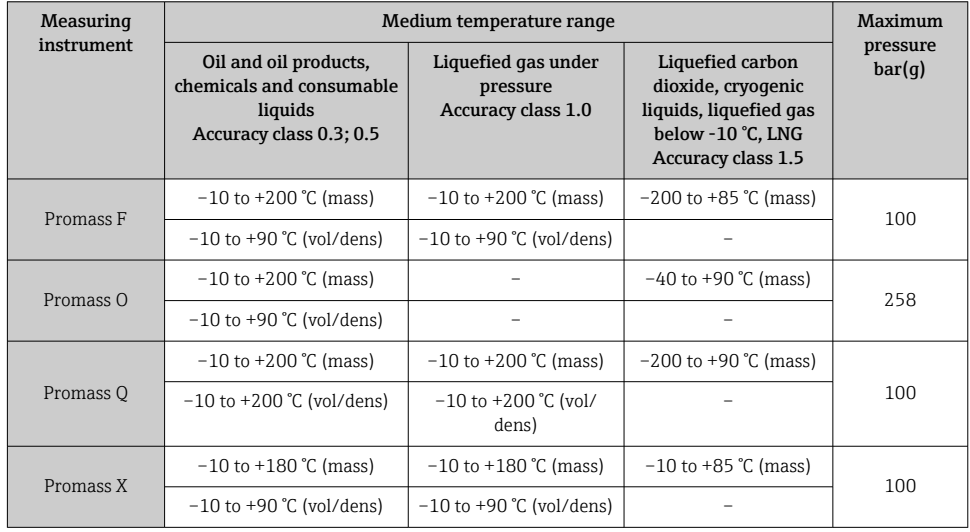

## <span id="page-8-0"></span>5.2 Delivery status

#### Europe  $\mathbf{f}$

The measuring device is not locked when delivered. In accordance with Measuring Instruments Directive 2014/32/EU, Annex I ("Essential requirements") the system manufacturer is responsible for the correct implementation of the requirements with regard to the locking and sealing of the measuring device as part of the manufacturer's approved measuring system according to Measuring Instruments Directive 2014/32/EU, Annex VII (MI-005).

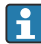

## **P** Outside Europe

The measuring device is not locked when delivered. The system operator is expected to place the measuring device on the market with the involvement of the competent national calibration authority and correctly implement the locally applicable requirements as regards the locking and sealing of the measuring device. The authorized representative of the national calibration authority is responsible for providing the necessary information in this regard.

In its condition as supplied to the customer, the parameters for custody transfer have been set to the standard values.

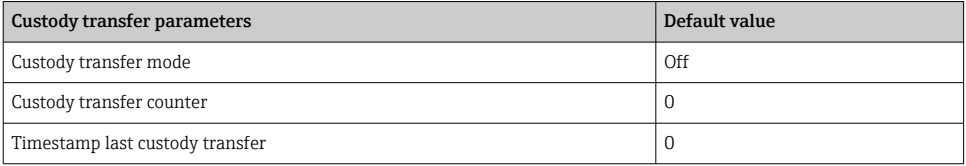

## 5.3 Custody transfer

National rules or regulations must be observed when performing custody transfer.

An authorized user login is available: EH000 with password 177801. This authorized user login is the non-personalized factory login and enables the activation and deactivation of the custody transfer mode. Settings made using this login must be documented and personalized by the system operator. In addition, the responsible weights and measures services must be informed of these changes.

#### 5.3.1 Outputs/inputs relevant for custody transfer

For devices with the Modbus on the I/O-1 module, the outputs related to custody transfer are either the Modbus protocol or the local display, the double-pulse output for totalizing the flow, the current output I/O, the current output for displaying the density, the switch output and the PFS module (pulse/frequency/switch output).

The inputs that are relevant for custody transfer for external temperature and pressure devices are the current input or Modbus.

#### Modbus protocol

Modbus is fully approved as a custody transfer (CT)-related output for mass, volume and density and as a CT-related input for external temperature and pressure devices. When the device is put into circulation, it is necessary to specify whether Modbus, the local display or an analog output is the output that is relevant for invoicing.

When the device is put into circulation, it is necessary to specify whether Modbus or analog inputs are used for external temperature devices and pressure devices.

#### Local display

The local display can be configured as required outside the custody transfer mode. As soon as the custody transfer mode is enabled, it is not possible to edit the local display, apart from the value for display 3. The value displayed for value 4 is overwritten and the custody transfer counter is displayed. A padlock symbol is displayed in the top right-hand corner in the custody transfer mode.

#### Dual-pulse output

If the approved dual-pulse output is to be used, this must be indicated by specifying the relevant code when ordering. It cannot be used with two PFS modules at a later stage.

#### Current output

The current output is approved to output the density of the measured medium.

#### Current input

The 4-20 mA current input or the digital bus is approved for active pressure and/or temperature correction.

#### Totalizer 3

Totalizer 3 can also be reset in the custody transfer mode in applications in which a totalizer must be reset following flow measurement.

The current flow must be less than the set low flow cutoff to be able to reset the totalizer. The reset function does not work if low flow cutoff is switched off. Totalizer 3 can be reset via the digital bus, the status input, the Web server and the local display.

#### PFS output

The PFS can be configured as a pulse, frequency or switch output. Pulse and frequency can only be used as an output for custody transfer if the custody transfer lock is set to "all parameters". In the case of both custody transfer locks, the switch output is disabled in the custody transfer mode and is authorized to transmit the status of the device.

#### Switch output

The switch output is authorized to transmit the status of the device.

#### 5.3.2 Authorized user login

To change the measuring device to the Custody transfer mode, the non-personalized,  $\mathbf{a}$ authorized user login (factory login) can be used. However, the use of a personalized, authorized user login with associated password is recommended. This is available only to national market surveillance and authorized persons from the relevant centers. This authorized user login is comparable to a personalized sealing pliers and is used to uniquely identify the person / authority who has locked or unlocked the measuring device for custody transfer measurement.

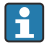

To create an authorized user login with password, please contact your E+H sales center.

To create the **Authorized user login** parameter with **password**, the following data are required.

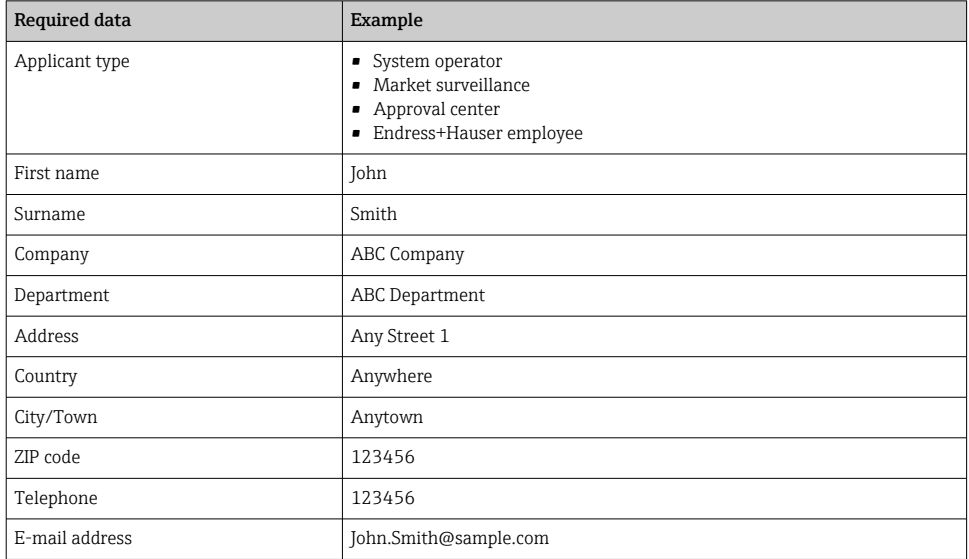

- The Authorized user login parameter consists of five characters comprising two letters and three digits.
- For each **Authorized user login** parameter comprising five characters, a **password** is generated.
- When changes are made, the **Authorized user login** parameter is saved in the Custody transfer logbook.

#### 5.3.3 Determining parameters locked in Custody transfer

Select the preferred write protection option for custody transfer mode.

#### <span id="page-11-0"></span>**Navigation**

"Custody transfer" submenu → Custody transfer locking

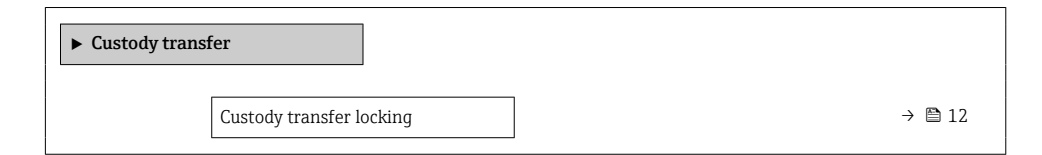

#### Parameter overview with brief description

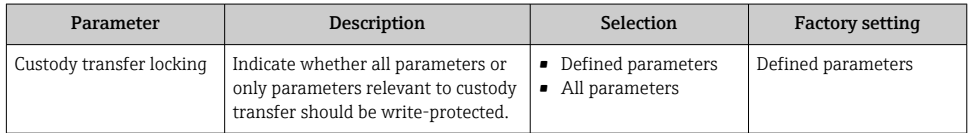

#### 5.3.4 Parameter description for Custody transfer activation

An authorized user login is available: EH000 with password 177801. This authorized  $\mathbf{f}$ user login is the non-personalized factory login and enables the activation and deactivation of the custody transfer mode. Settings made using this login must be documented and personalized by the system operator. In addition, the responsible weights and measures services must be informed of these changes.

#### Navigation

"Setup" menu  $\rightarrow$  Advanced setup  $\rightarrow$  Custody transfer activation

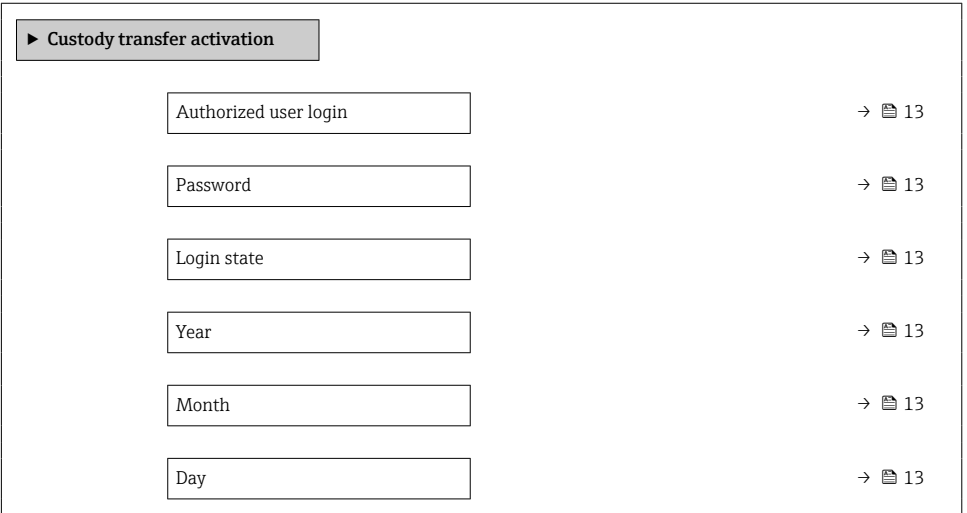

<span id="page-12-0"></span>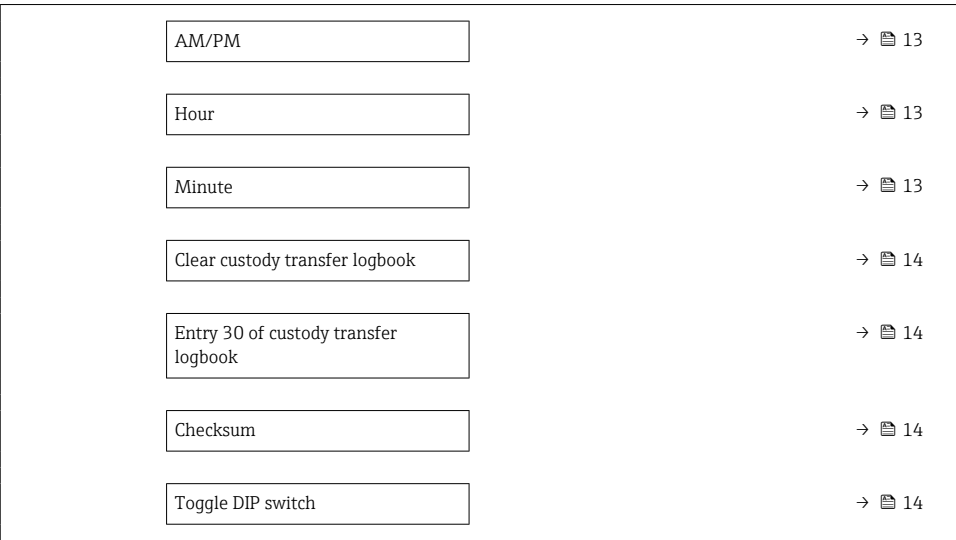

### Parameter overview with brief description

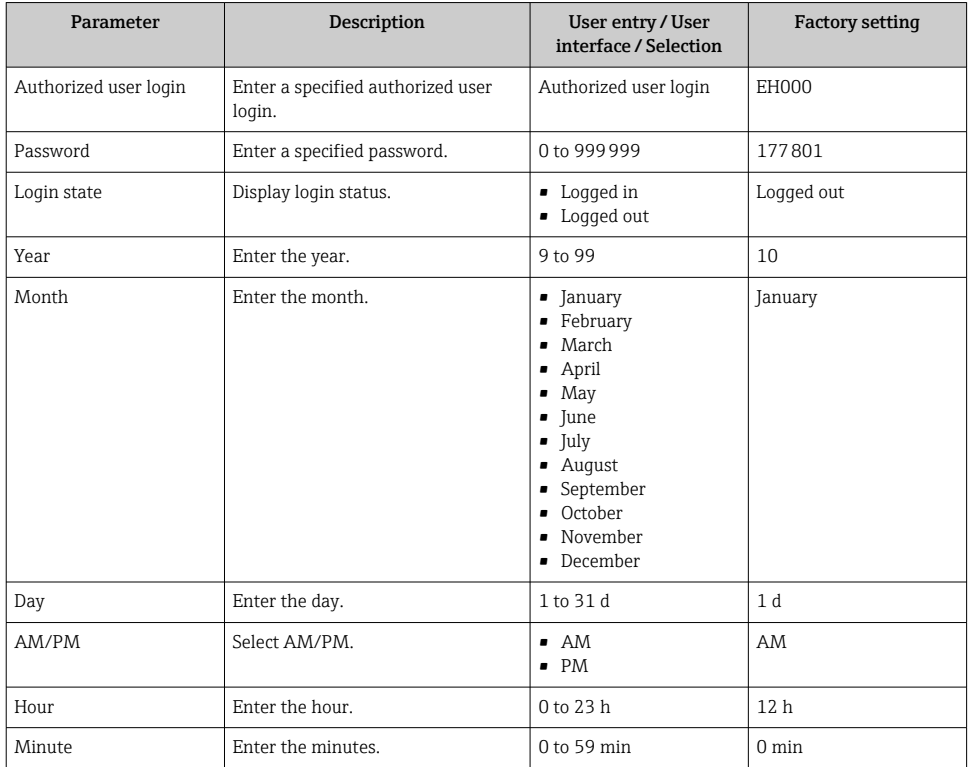

<span id="page-13-0"></span>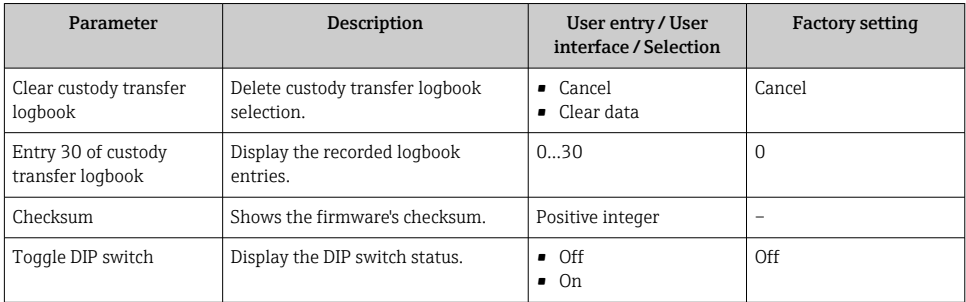

#### 5.3.5 Setting up Custody transfer mode

The measuring instrument is supplied in an unlocked state. It is the responsibility of the system operator to ensure that the measuring instrument is put into operation in accordance with national regulations governing locking and sealing.

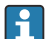

If the authorized user login and password are entered via the display module, perform the following steps in the order indicated. If the authorized user login and password are entered via the web server, the device must first be opened and connected to the service interface.

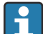

The procedure does not have a time limit.

The measuring device can be locked only by means of the **Authorized user login** parameter with associated password and DIP switch 2. If only DIP switch 2 is set to the On position, the measuring device will not switch to Custody transfer mode. A warning message is generated, which can be cleared only by resetting DIP switch 2.

Use a suitable tool - preferably one with a non-metal tip - to switch the DIP switch.

#### Opening the measuring device and setting up custody transfer mode:

- 1. Select the parameters to be locked with the Custody transfer locking parameter $\rightarrow \blacksquare$  12.
- 2. Enter the Authorized user login parameter and Password parameter in the menu  $\rightarrow$   $\blacksquare$  12.
- 3. Enter the time and date information.
- 4. As an option, the custody transfer logbook can be cleared.
- 5. Disconnect the power supply to the device.

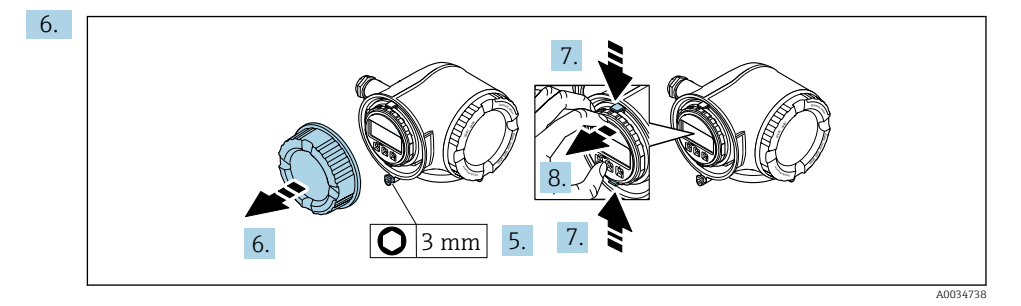

Loosen the securing clamp of the connection compartment cover.

- 7. Unscrew the connection compartment cover.
- 8. Squeeze the tabs of the display module holder together.
- 9. Remove the display module holder.

10.

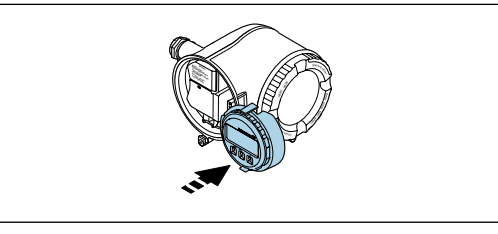

Attach the display module to the edge of the electronics compartment.

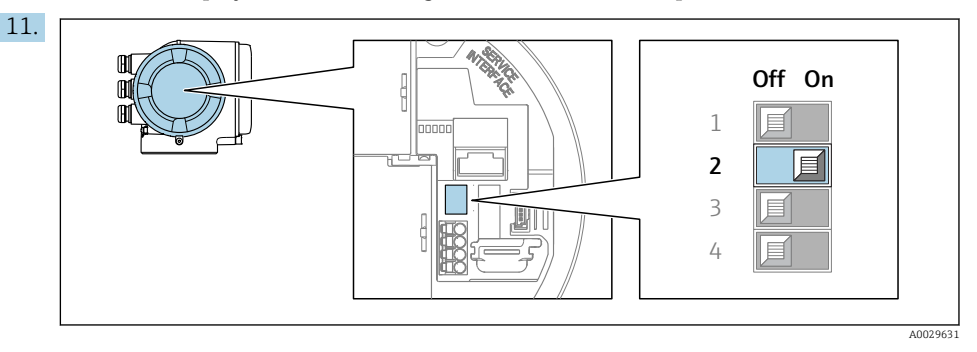

Set DIP switch 2 to the On position.

- If the measuring device was locked correctly using the **Authorized user login** parameter, Password parameter and DIP switch 2, the padlock symbol appears on the display and the internal Custody transfer counter is incremented. In addition, an entry with Timestamp (operating hours) is generated in the Custody transfer logbook. An entry is also recorded in the event logbook.
- 12. Follow the reverse sequence to close the measuring device, and seal if desired.
- 13. Reestablish the power supply.
- 14. A padlock symbol  $(\text{a})$  appears in the header of the display.

#### 5.3.6 Parameter description for Custody transfer deactivation

An authorized user login is available: EH000 with password 177801. This authorized user login is the non-personalized factory login and enables the activation and deactivation of the custody transfer mode. Settings made using this login must be documented and personalized by the system operator. In addition, the responsible weights and measures services must be informed of these changes.

#### **Navigation**

 $\mathbf{f}$ 

"Setup" menu  $\rightarrow$  Advanced setup  $\rightarrow$  Custody transfer deactivation

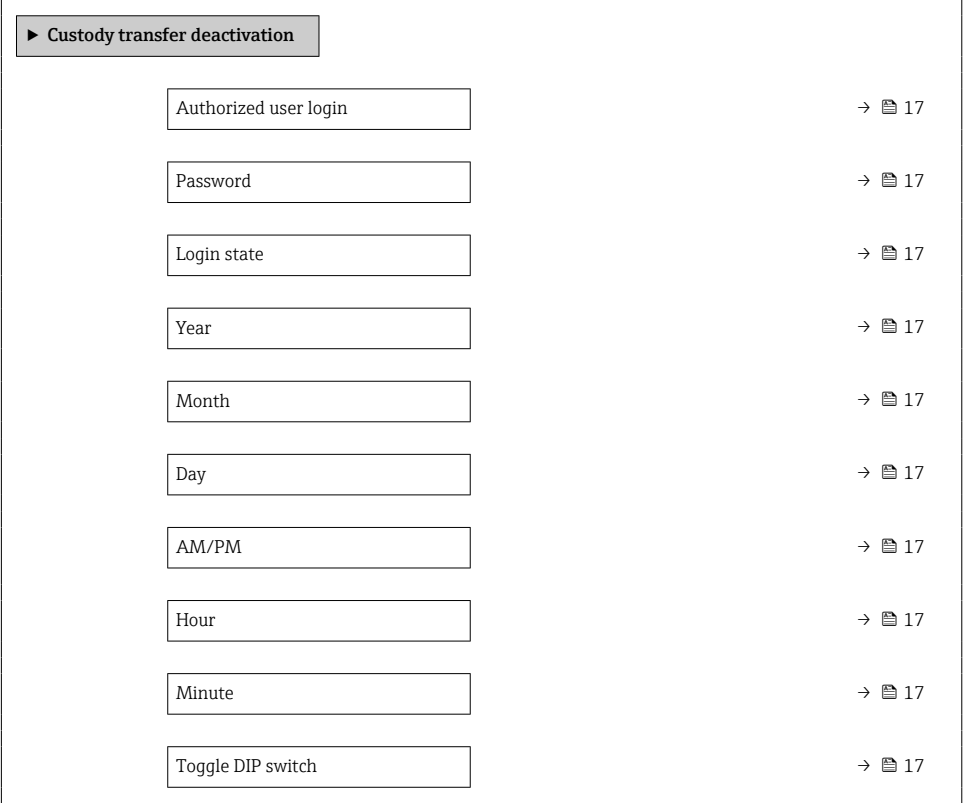

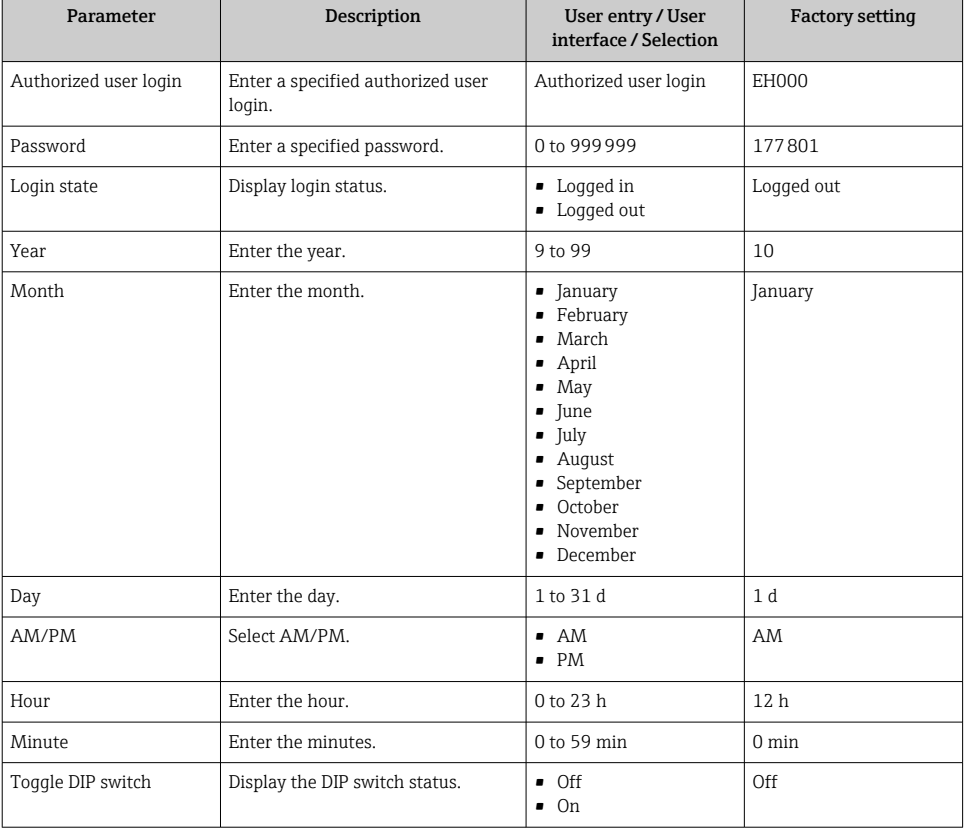

#### <span id="page-16-0"></span>Parameter overview with brief description

#### 5.3.7 Disabling Custody transfer mode

The measuring instrument can be taken out of Custody transfer mode at any time.

If the authorized user login and password are entered via the display module, perform the following steps in the order indicated. If the authorized user login and password are entered via the web server, the device must first be opened and connected to the service interface.

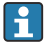

The procedure does not have a time limit.

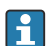

Use a suitable tool - preferably one with a non-metal tip - to switch the DIP switch.

#### Opening the measuring device and disabling custody transfer mode

1. Break the optional sealing.

- <span id="page-17-0"></span>2. Enter the **Authorized user login** parameter and **Password** parameter in the menu  $\rightarrow$   $\blacksquare$  12.
- 3. Enter the time and date information.
- 4. Disconnect the power supply to the device.
- 5. Open the measuring device as described previously.
- 6. Set DIP switch 2 to the Off position.
	- If the measuring device was correctly unlocked using the **Authorized user login** parameter, password and DIP switch 2, the padlock symbol disappears from the display and the internal Custody transfer counter is incremented. In addition, an entry with Timestamp (operating hours) is generated in the logbook. An entry is also recorded in the event logbook. When the device is in an unlocked state, all parameters can be edited.
- 7. Close the measuring device as described previously.  $\rightarrow \blacksquare$  14
- 8. Reestablish the power supply.

Once Custody transfer mode has been disabled or the seal (subject to legal metrology  $\mathbf{f}$ controls) has been broken, the measuring device may no longer be used in custody transfer applications. If the measuring device is to be used again in custody transfer, the measuring device must be put into circulation again.

## 5.4 Reading parameters relevant for custody transfer

In custody transfer mode, the following parameters can be viewed via the display or the service interface (web server). These can also be read via MODBUS RS485 Register.  $\rightarrow$   $\triangleq$  25

#### **Navigation**

"Operation" menu → Custody transfer

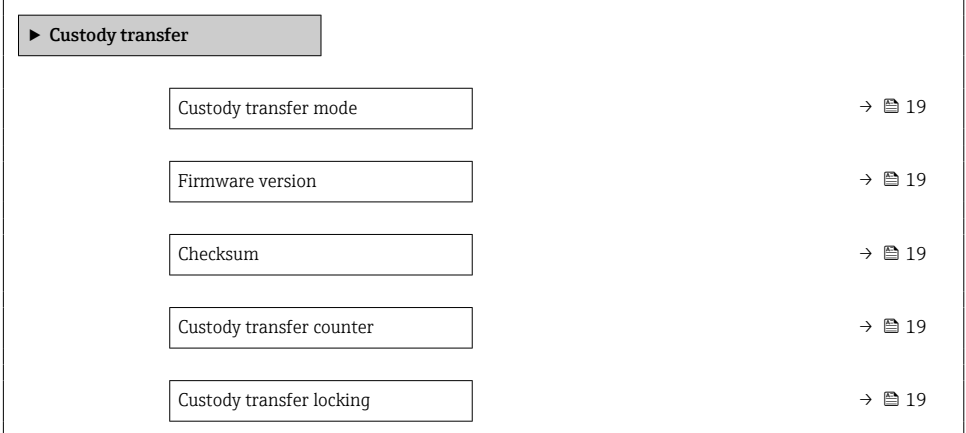

<span id="page-18-0"></span>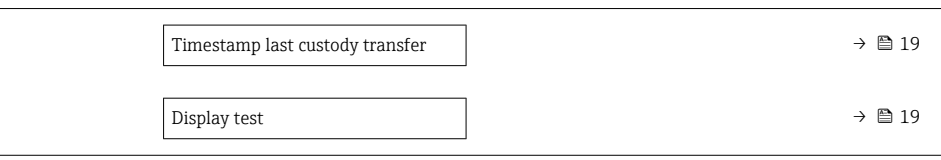

#### Parameter overview with brief description

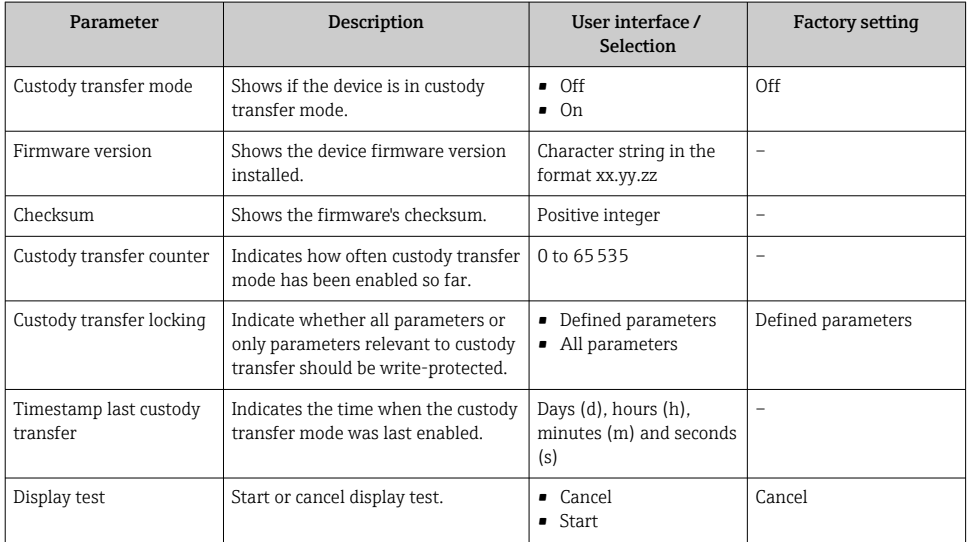

#### 5.4.1 Character test string

The character test string is used to test the display. When the test string is selected, the display test sequence starts and the test string is displayed with an inverted background. Once the text display is confirmed, the test string is displayed again with a non-inverted background and the display test is finished.

## 5.5 Custody transfer logbook

The Custody transfer logbook can be viewed on the display, via FieldCare or via the web server.

- The last entry is displayed first.
- A maximum of 30 entries can be saved in the Custody transfer logbook. If these are all in use, no further entries will be saved.

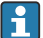

The diagnostic behavior of diagnostic number 599 "Custody transfer logbook full" determines the behavior of the device when the 30 entries are reached (factory setting: warning). The diagnostic behavior cannot be edited in the activated custody transfer mode.

For more information on adapting the diagnostic behavior, see the Operating Instructions

### Navigation

"Diagnostics" menu → Custody transfer logbook

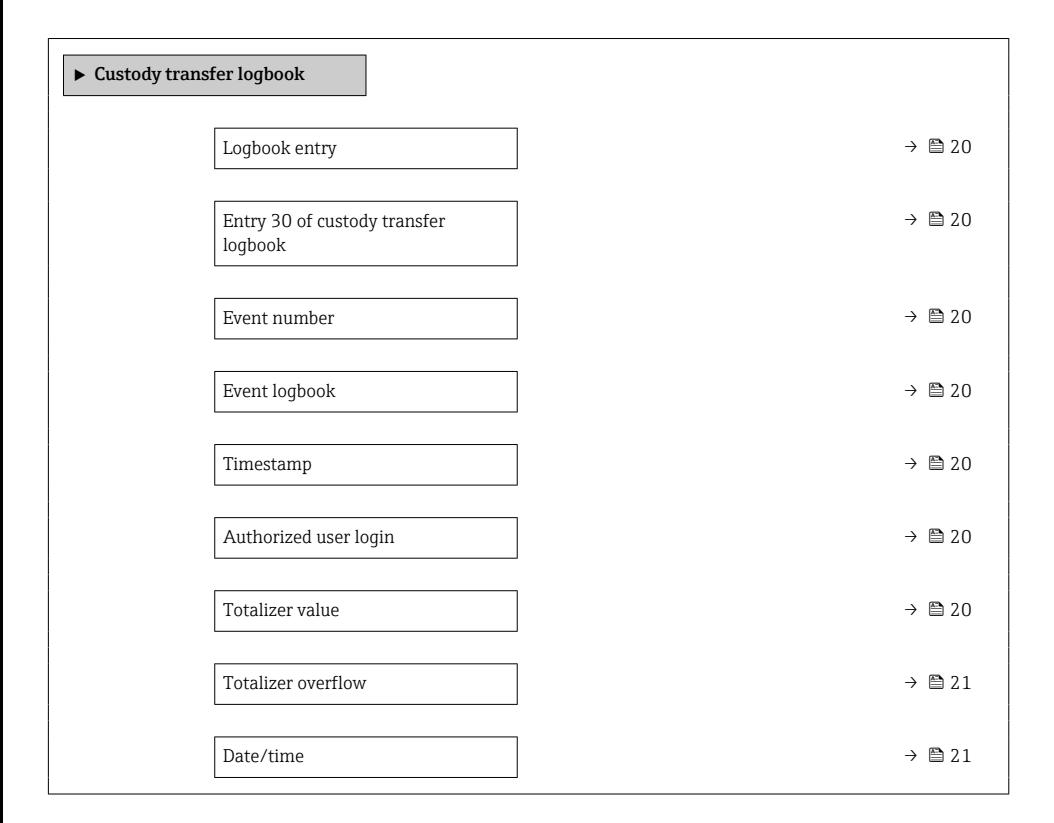

#### Parameter overview with brief description

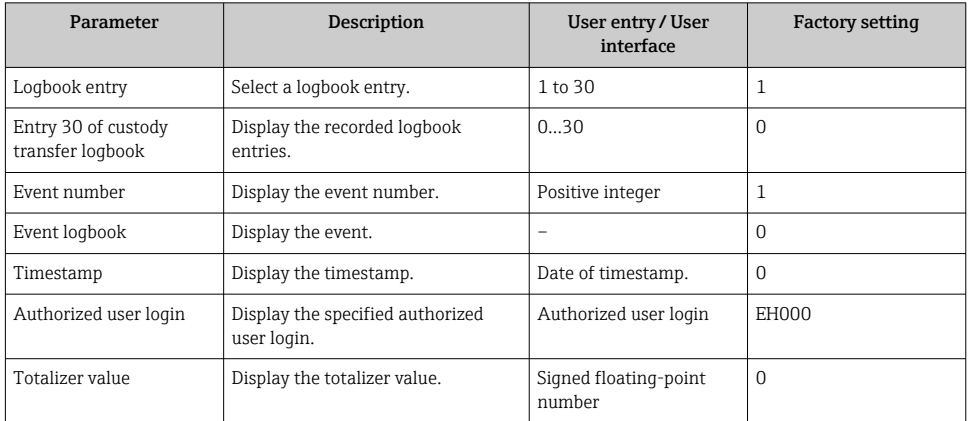

<span id="page-20-0"></span>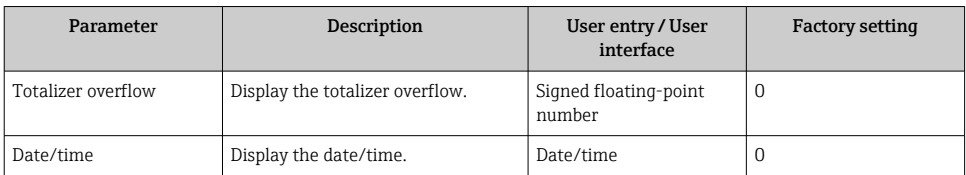

#### 5.5.1 Custody transfer logbook entries

The following entries are written to the custody transfer logbook. The operating time counter is saved with each entry. Additional information that is saved and useful data are listed in the "Comments" column.

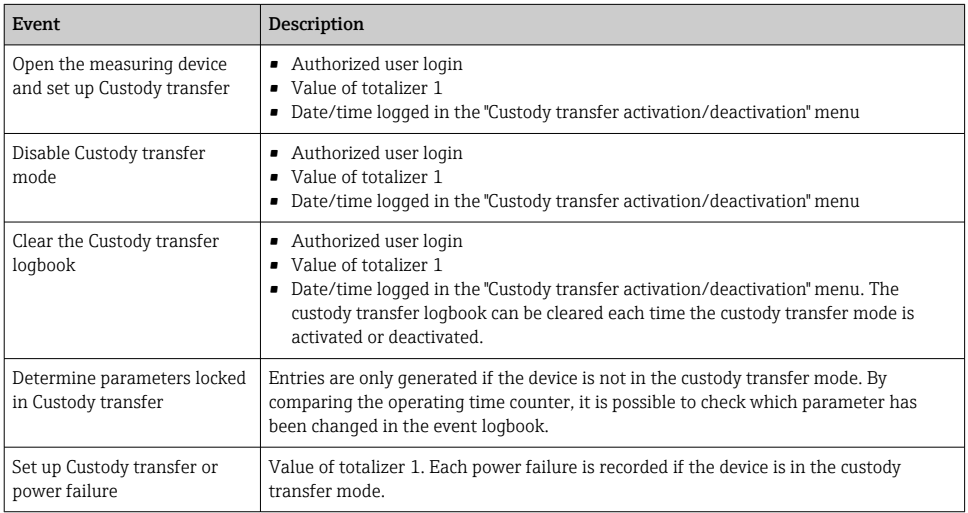

#### 5.5.2 Clearing the Custody transfer logbook

The Custody transfer logbook can be cleared only if you have previously logged in using an Authorized user login parameter and password.

- 1. In the Custody transfer activation wizard, log in with an Authorized user login parameter and password.
- 2. The Clear custody transfer logbook parameter is available in the Custody transfer activation wizard  $\rightarrow$  12.
	- If the Custody transfer logbook is cleared, this is stored as the first new entry in the custody transfer logbook.

## 5.6 Procedure for market surveillance

The recommended procedure for market surveillance is the comparison between the status of the custody transfer counter shown under display value 4 on the display and the last documented status of the custody transfer counter.

<span id="page-21-0"></span>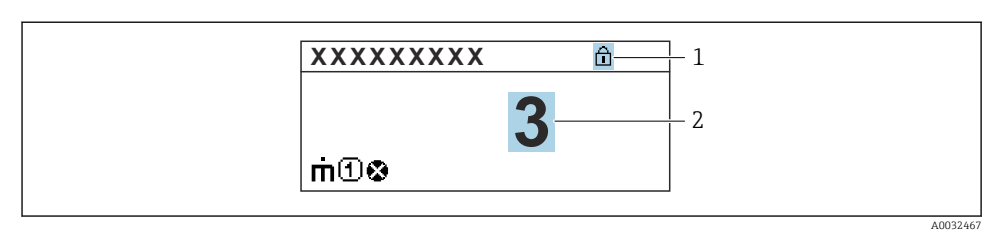

- *1 Custody transfer lock indicator*
- *2 Custody transfer counter status indicator*

If the custody transfer counter status on the display and the last documented custody transfer counter status are identical, the device has not been tampered with.

However, if the two custody transfer counter statuses are not identical, the following procedure is recommended:

#### Retrieve the following parameters in the Custody transfer logbook:

- 1. Authorized user login parameter: Check the last authorized user login where a change was made to parameters relating to custody transfer.
- 2. Event logbook parameter: Verify changes.
- 3. Totalizer value parameter: Check the value of the totalizer at the time of the change.
- 4. Timestamp parameter: Check the operating time at which the change was made.
- 5. In the Event logbook, search for the entry with the applicable Timestamp in the Event logbook and verify which changes were carried out.

In this way, market surveillance can verify what was changed by whom at a particular time.

## 5.7 Repeated calibration due to legal metrology controls

The system operator is obliged to perform a recalibration in accordance with the relevant applicable national regulations.

## 5.8 Sealing

It is possible to seal the measuring device.. The seal can be applied using a sealing screw and the relevant holder on the housing. The system operator or the competent calibration authority is responsible for applying the seal.

#### 5.8.1 Sealing the transmitter

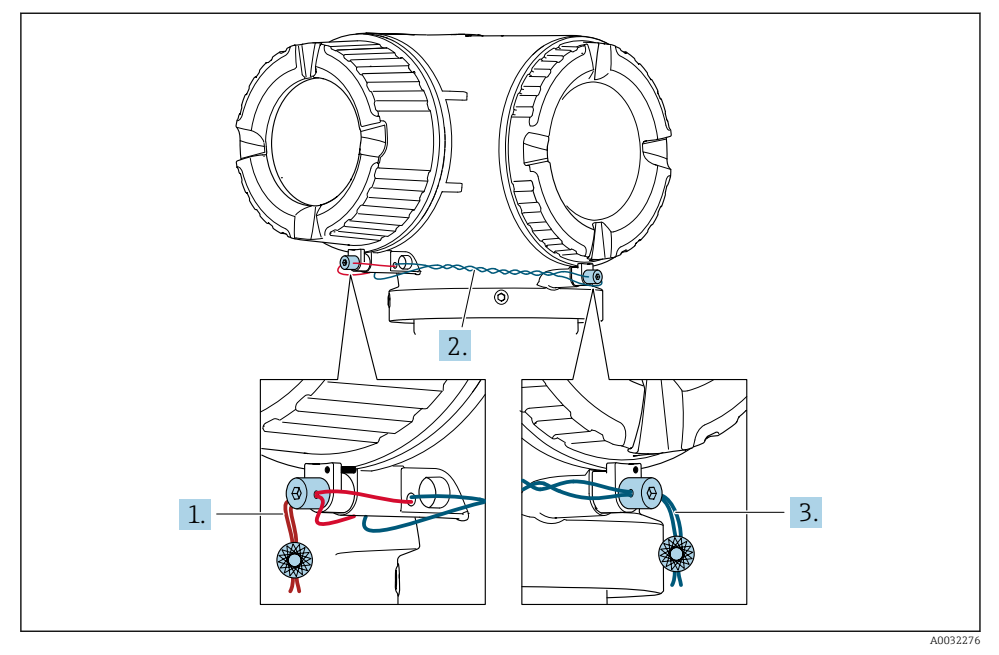

- 1. Pull the wire through the bore in the housing and through the screw head. In doing so, ensure that the wire is taut and there is no leeway for the screw to loosen.
- 2. Pull the wire through the bore in the housing.
- 3. Twist the wire and guide it to the screw head.
- 4. Pull each of the wire ends through the screw heads and seal.

#### 5.8.2 Sealing the remote display

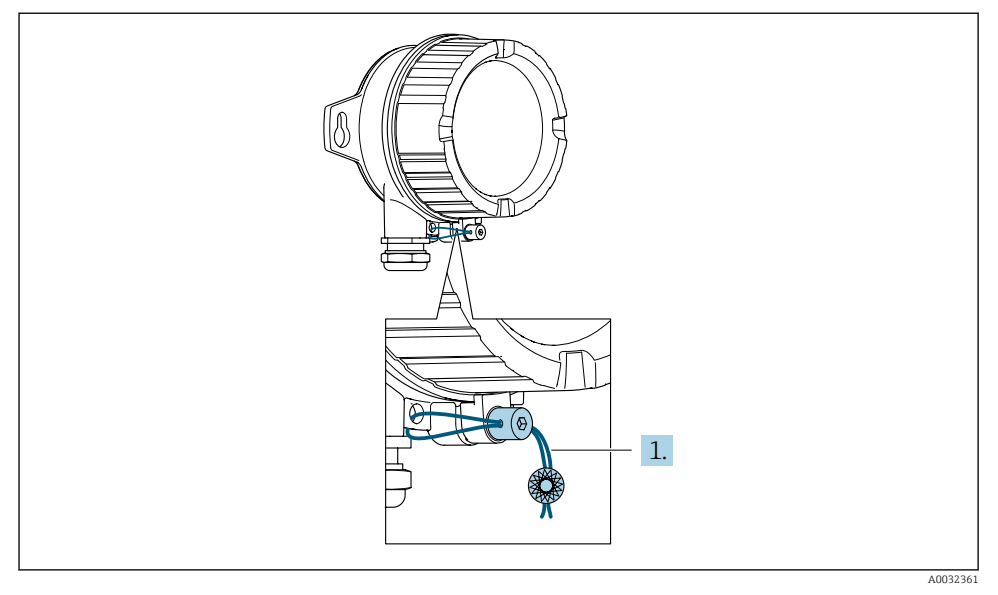

- 1. Pull the wire through the bore in the housing.
- 2. Pull the wire ends through the screw head and seal.

#### 5.8.3 Sealing the sanitary stainless steel transmitter

Order code for "Housing": Option B - "Stainless, hygienic"

<span id="page-24-0"></span>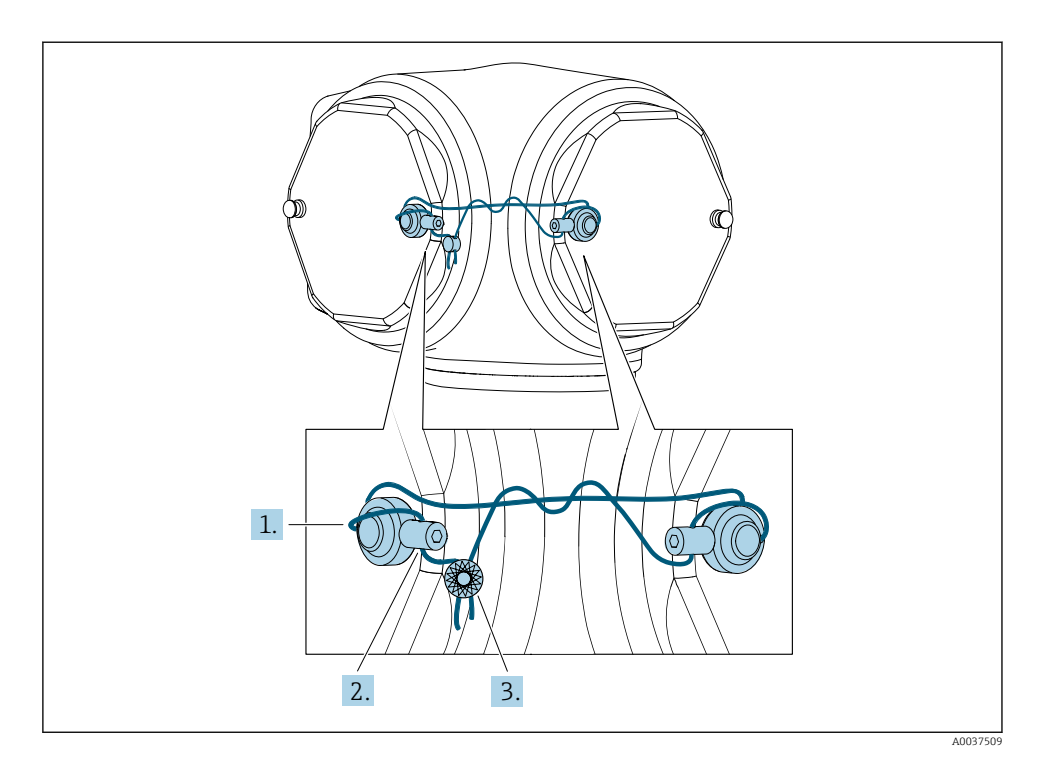

- 1. Pull the wire through the sealing sleeves.
- 2. Install one sealing sleeve on each bolt, using the bolts that are the shortest distance from each other. Ensure that the heads of the sealing screws are aligned with each other.
- 3. Pull the ends of the sealing wire through the sealing screw in question, then twist and seal.

## 6 Modbus RS485 register information

## 6.1 Notes

### 6.1.1 Structure of the register information

The individual parts of a parameter description are described in the following section:

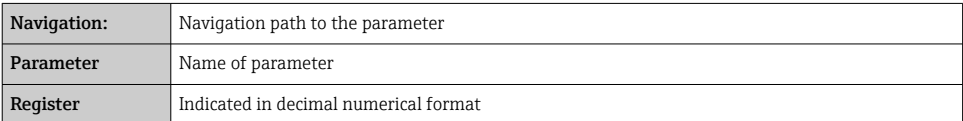

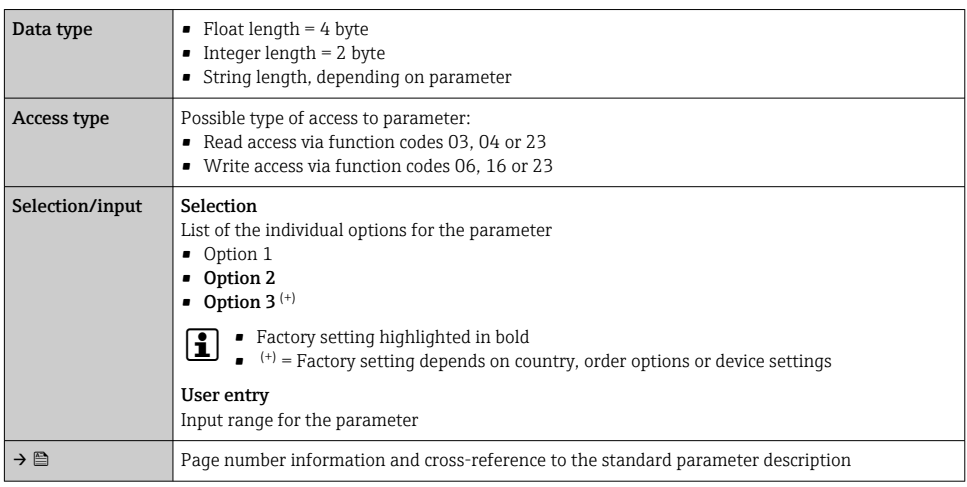

### NOTICE

#### If non-volatile device parameters are modified via the MODBUS RS485 function codes 06, 16 or 23, the change is saved in the EEPROM of the measuring device.

The number of writes to the EEPROM is technically restricted to a maximum of 1 million.

- $\blacktriangleright$  Make sure to comply with this limit since, if it is exceeded, data loss and measuring device failure will result.
- ‣ Avoid constantly writing non-volatile device parameters via the MODBUS RS485.

#### 6.1.2 Address model

The Modbus RS485 register addresses of the measuring device are implemented in accordance with the "Modbus Applications Protocol Specification V1.1".

In addition, systems are used that work with the register address model "Modicon Modbus Protocol Reference Guide (PI-MBUS-300 Rev. J)".

Depending on the function code used, a number is added at the start of the register address with this specification:

- $\blacksquare$  "3"  $\rightarrow$  "Read" access
- $\bullet$  "4"  $\to$  "Write" access

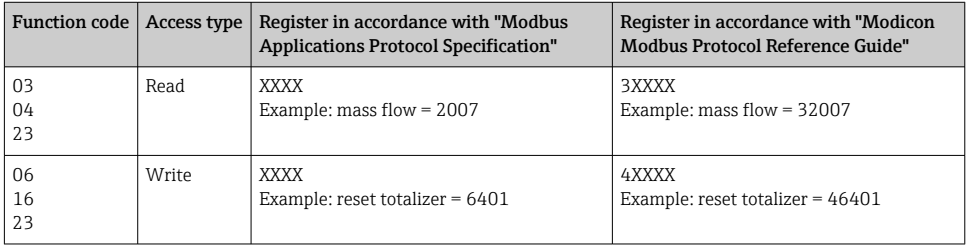

## <span id="page-26-0"></span>6.2 Overview of the operating menu

The following table shows the Modbus RS485 register information. The page reference indicates where the associated description of the submenu or parameter can be found.

#### 6.2.1 Overview of the operating menus

#### Navigation

Operating tool

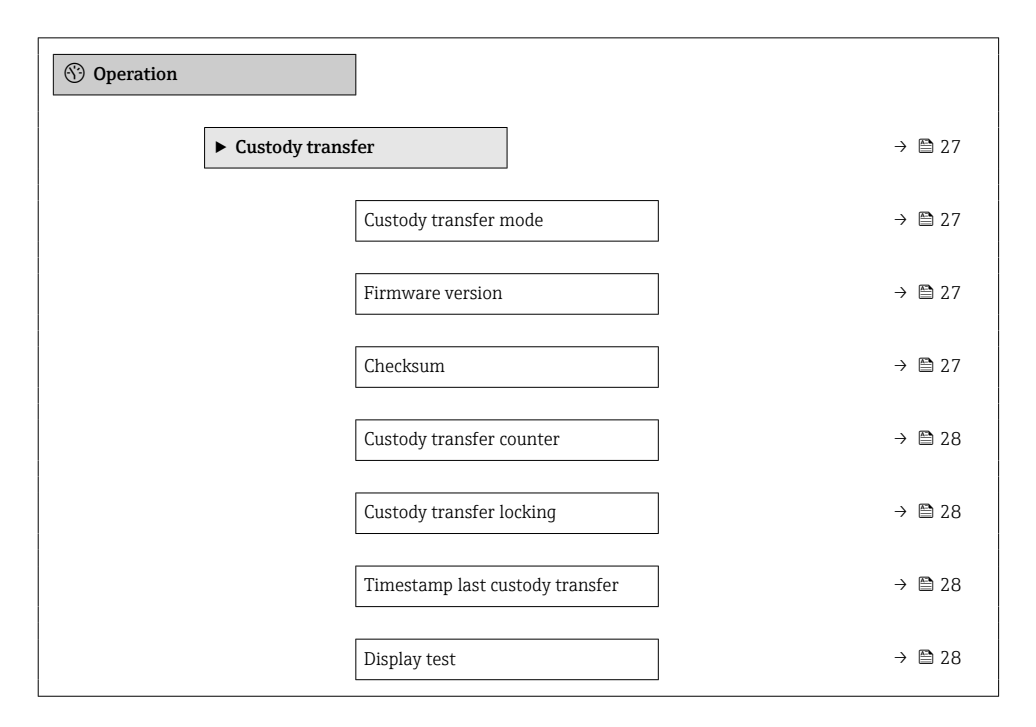

#### 6.2.2 Register information

#### "Custody transfer" submenu

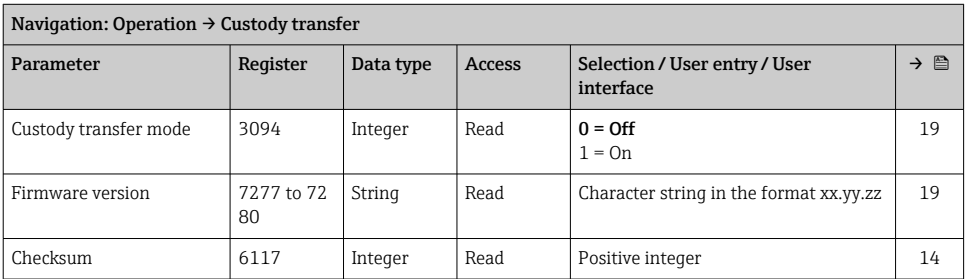

<span id="page-27-0"></span>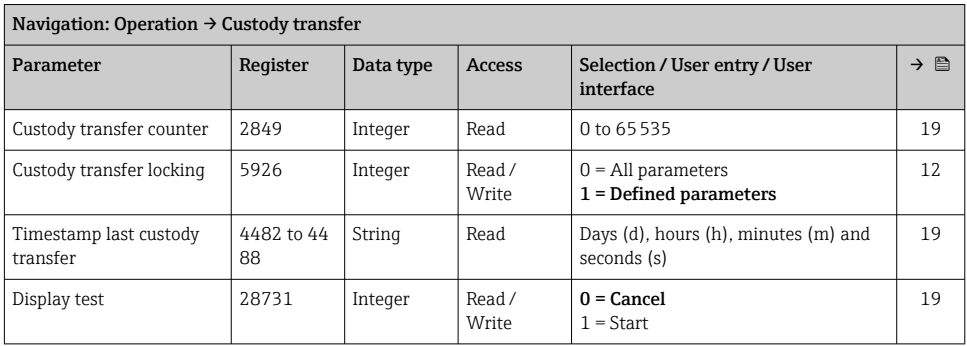

## 7 Parameters in custody transfer mode

Parameters that are relevant for custody transfer must be write-protected in the custody transfer mode. Three options are available for this purpose:

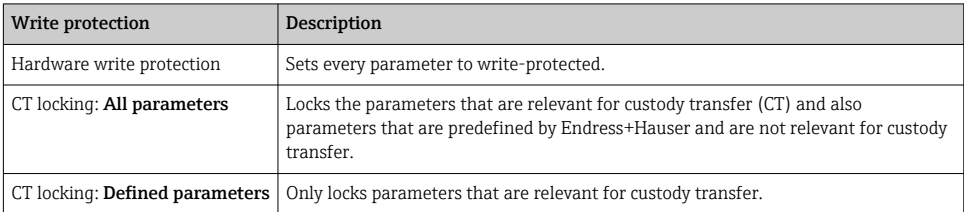

## 7.1 Configurable parameters

#### **Description**

- The parameters that are marked with  $\boxtimes$  can only be edited in the custody transfer locking of defined parameters mode.
- The parameters that are not marked can be edited in the custody transfer locking of all parameters and defined parameters mode.
- Generally speaking, all the parameters that are not listed cannot be edited in the custody transfer mode.

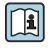

For detailed information on the device parameters, see the "Description of Device Parameters" document

#### Navigation

"Expert" menu  $\rightarrow$  Application  $\rightarrow$  Custody transfer

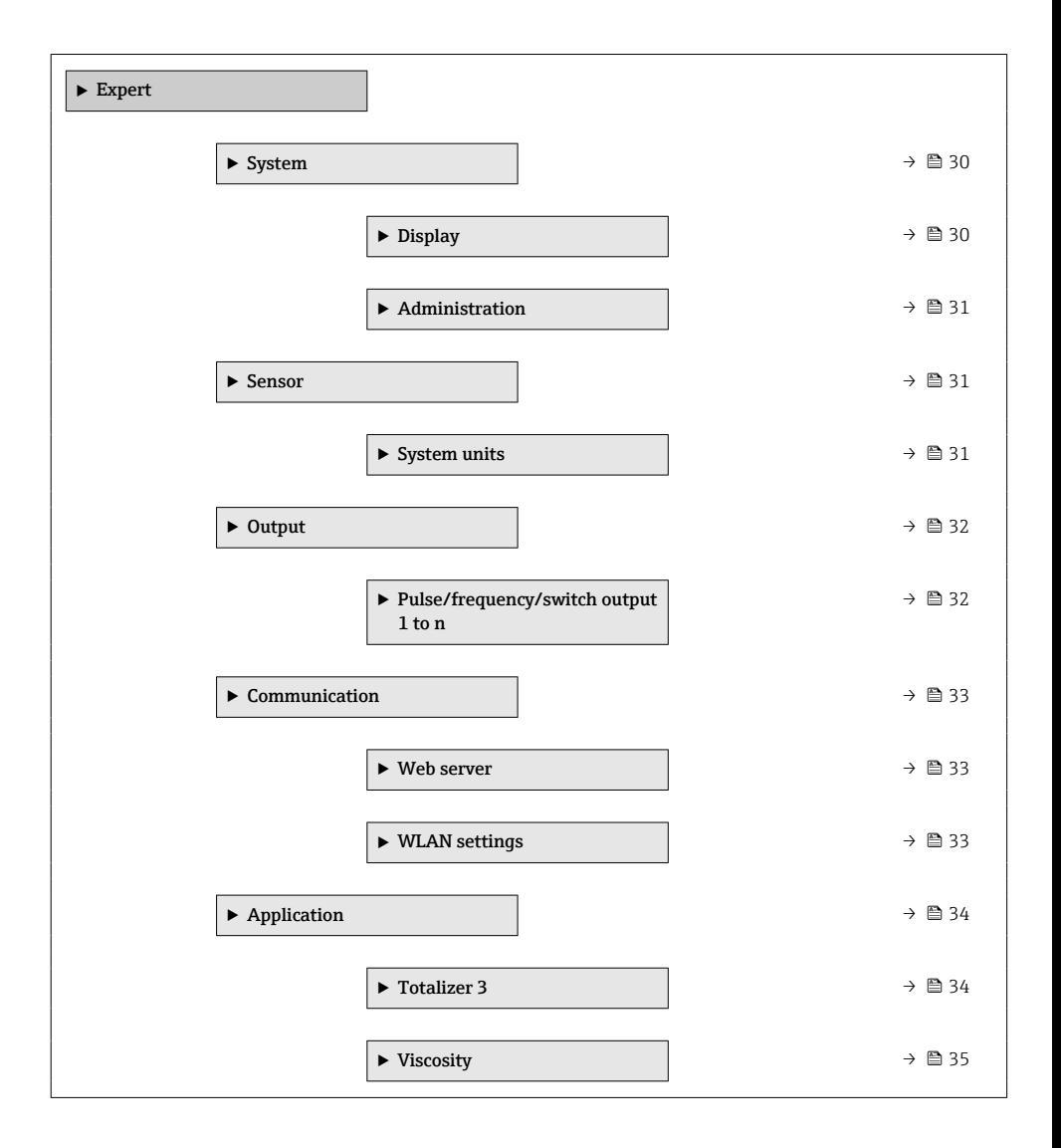

<span id="page-29-0"></span>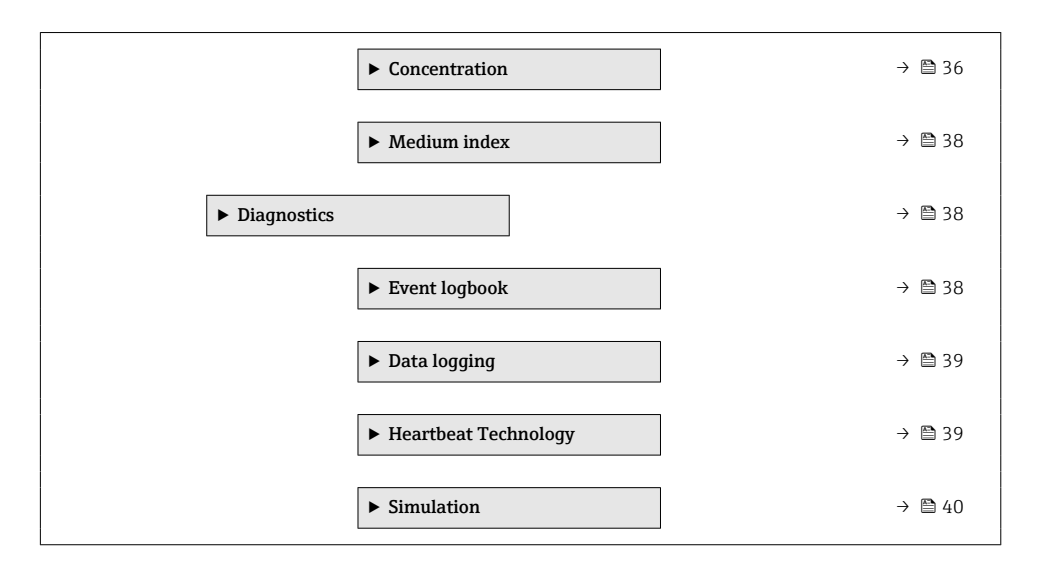

#### 7.1.1 "System" submenu

#### "Display" submenu

#### Navigation

"Expert" menu → System → Display

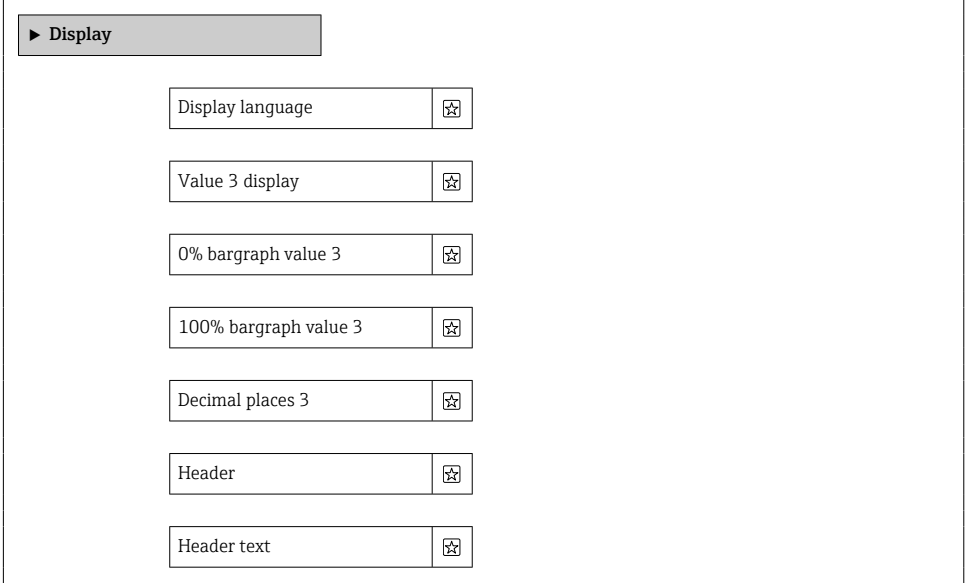

<span id="page-30-0"></span>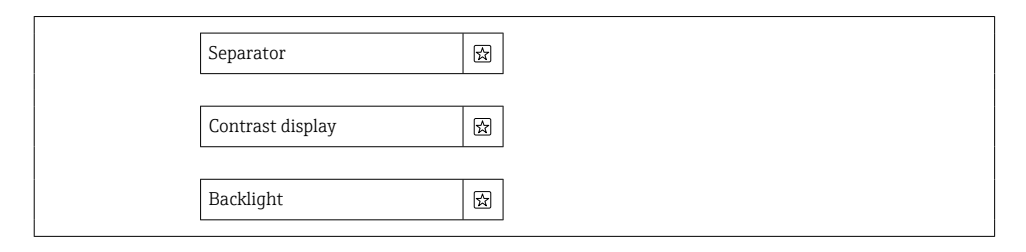

#### "Administration" submenu

#### Navigation

"Expert" menu → System → Administration

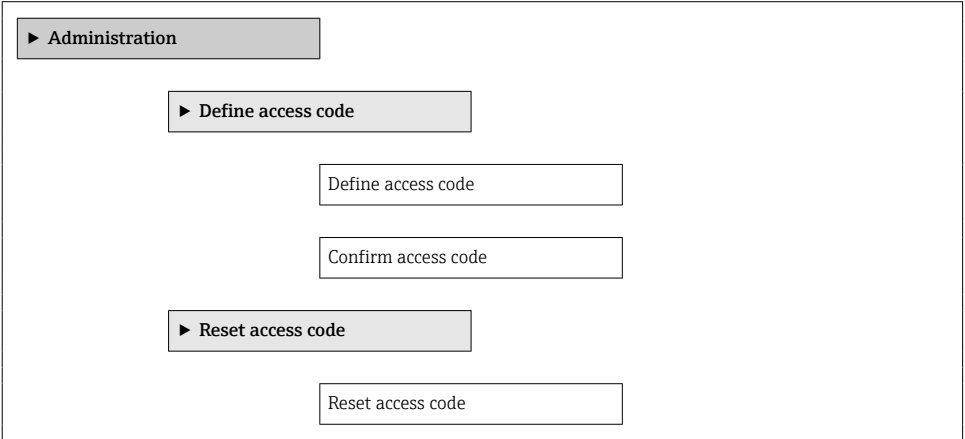

#### 7.1.2 "Sensor" submenu

#### "System units" submenu

### Navigation

"Expert" menu → Sensor → System units

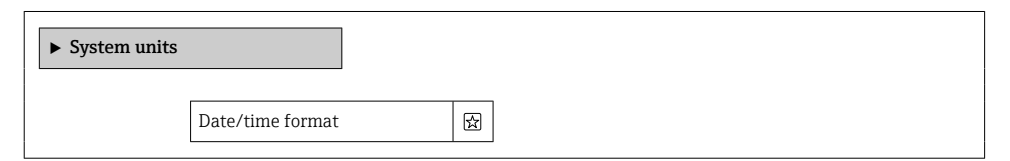

#### <span id="page-31-0"></span>7.1.3 "Output" submenu

### "Pulse/frequency/switch output 1 to n" submenu

#### Navigation

"Expert" menu → Output → Pulse/frequency/switch output 1 to n

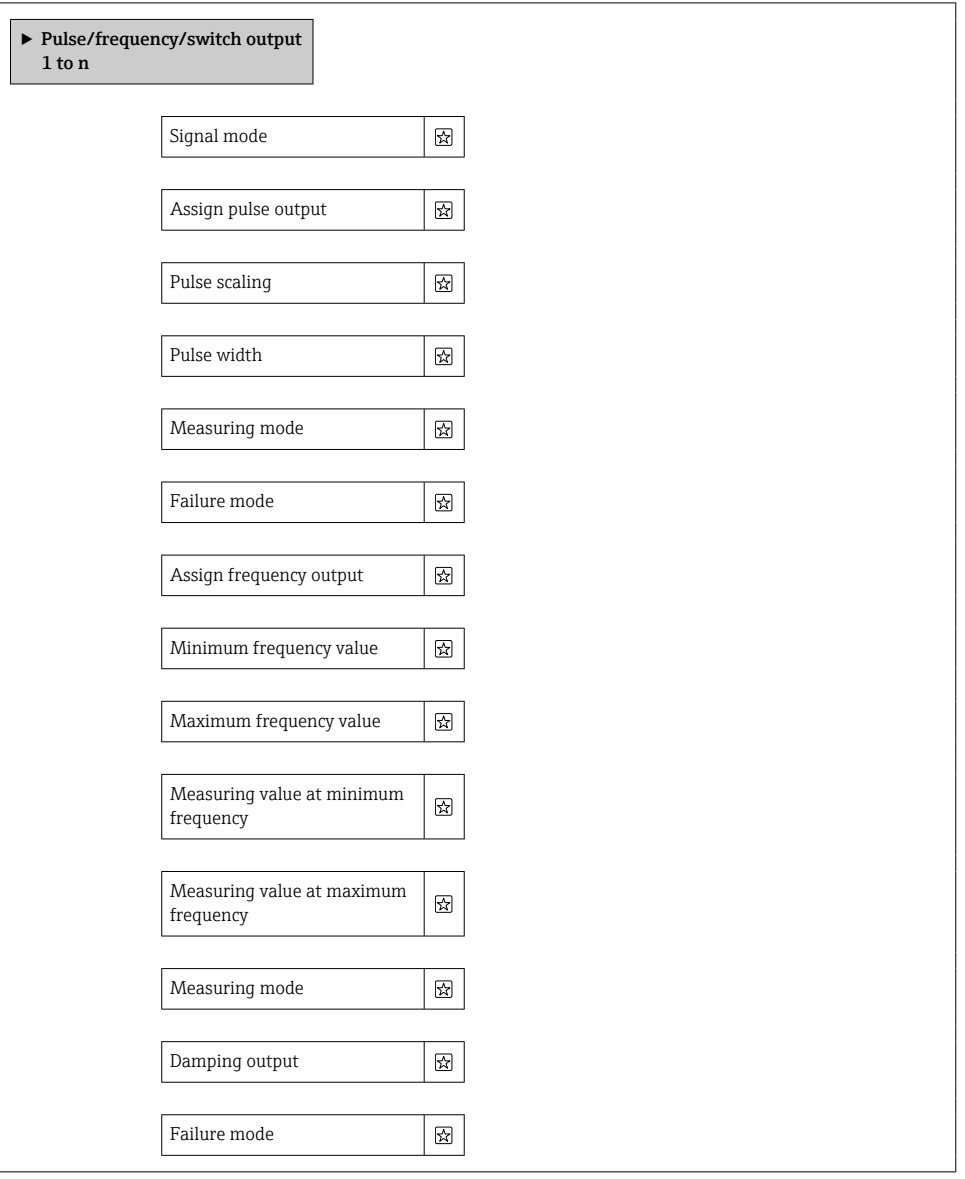

<span id="page-32-0"></span>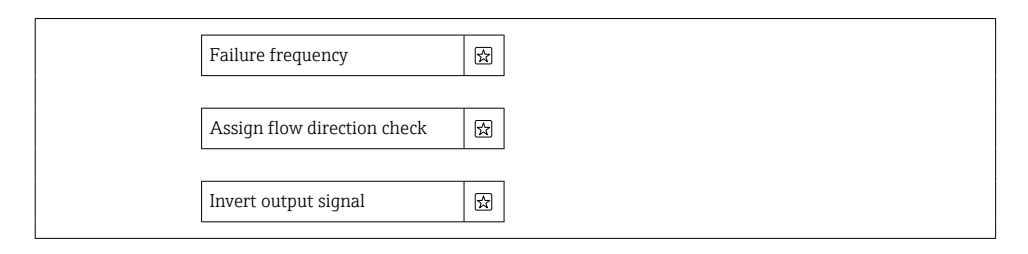

#### 7.1.4 "Communication" submenu

#### "Web server" submenu

#### Navigation

"Expert" menu → Communication → Web server

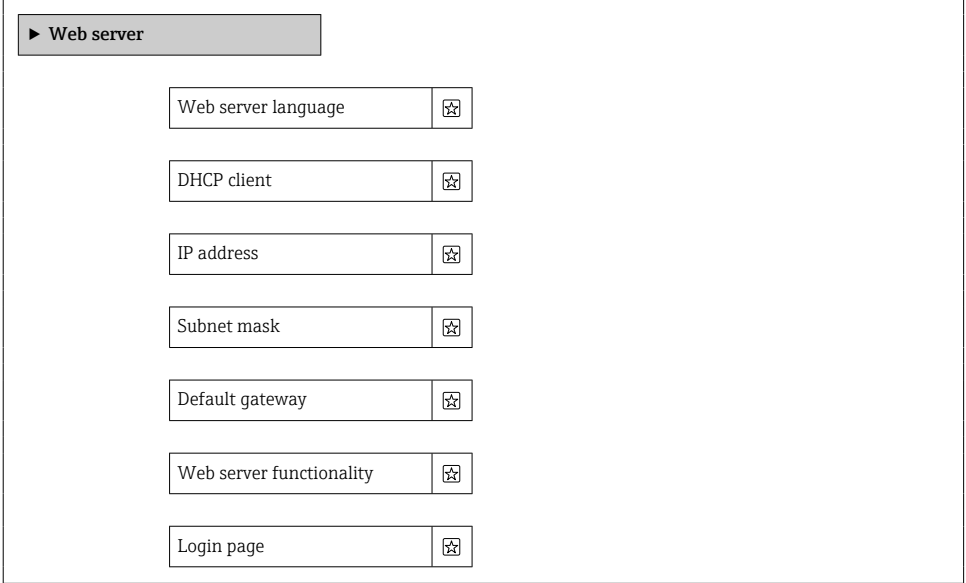

#### "WLAN settings" wizard

#### Navigation

"Expert" menu → Communication → WLAN settings

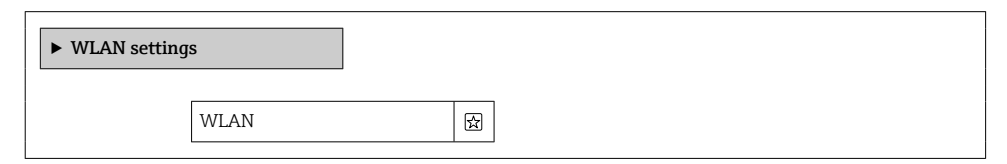

<span id="page-33-0"></span>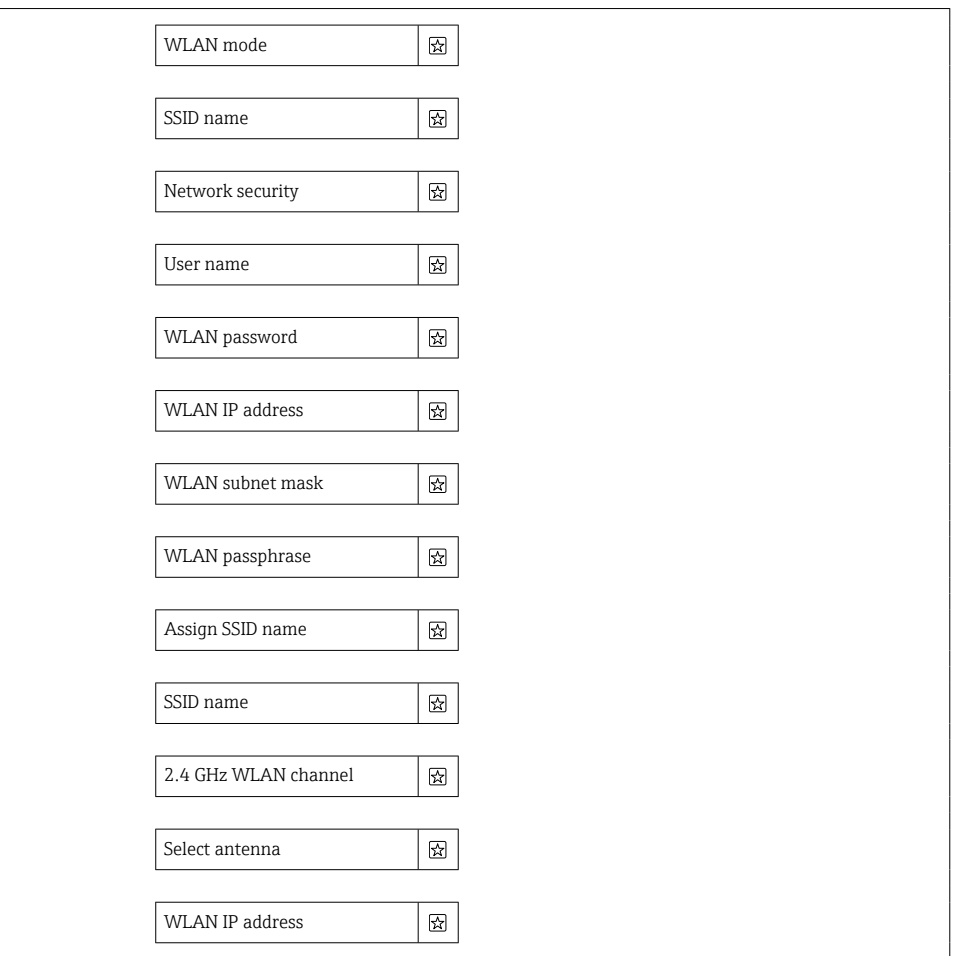

### 7.1.5 "Application" submenu

### "Totalizer 3" submenu

#### Navigation

"Expert" menu  $\rightarrow$  Application  $\rightarrow$  Totalizer 3

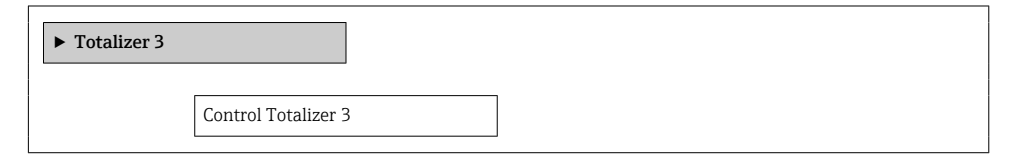

#### <span id="page-34-0"></span>"Viscosity" submenu

#### Navigation

"Expert" menu → Application → Viscosity

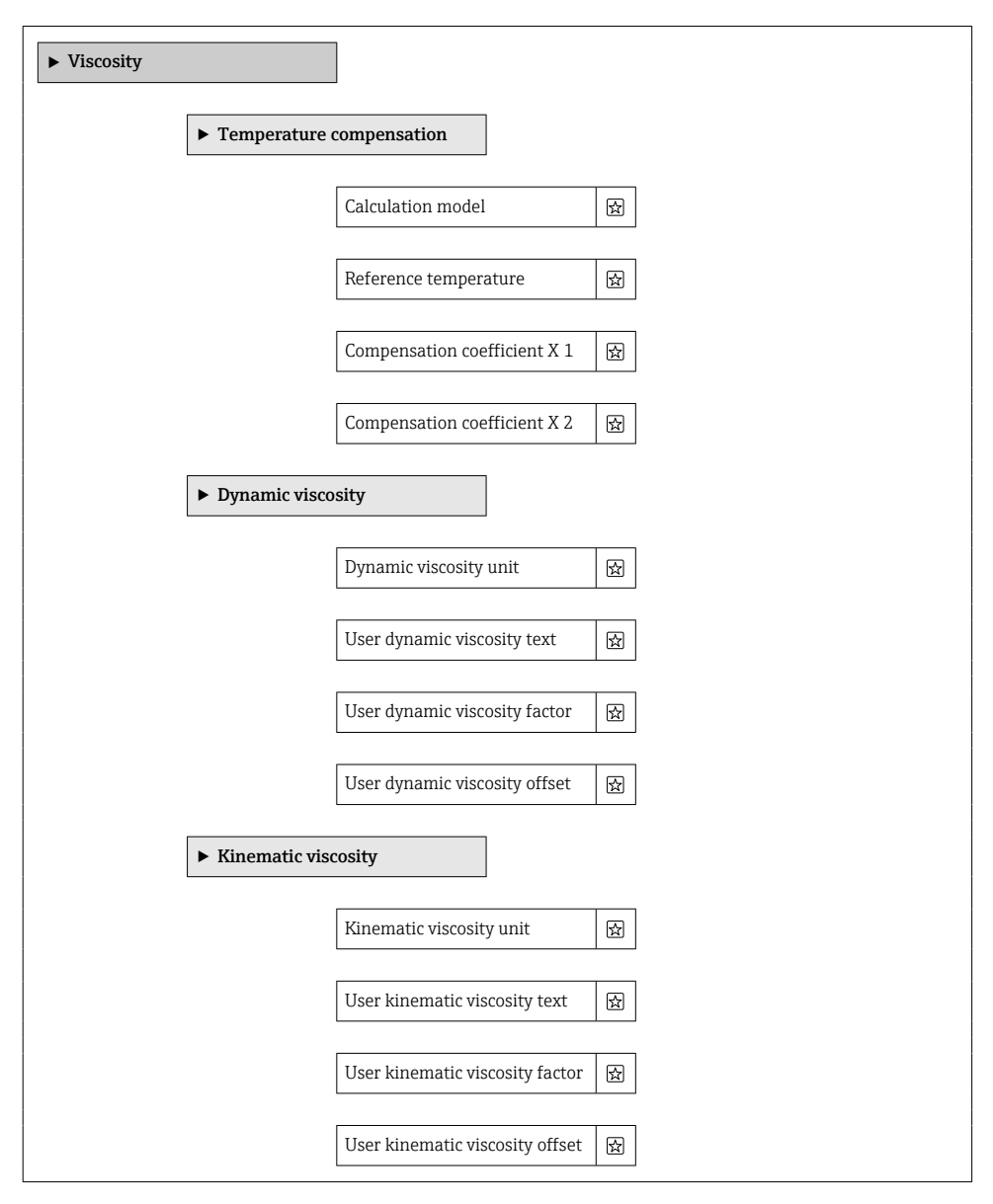

## <span id="page-35-0"></span>"Concentration" submenu

## Navigation

"Expert" menu → Application → Concentration

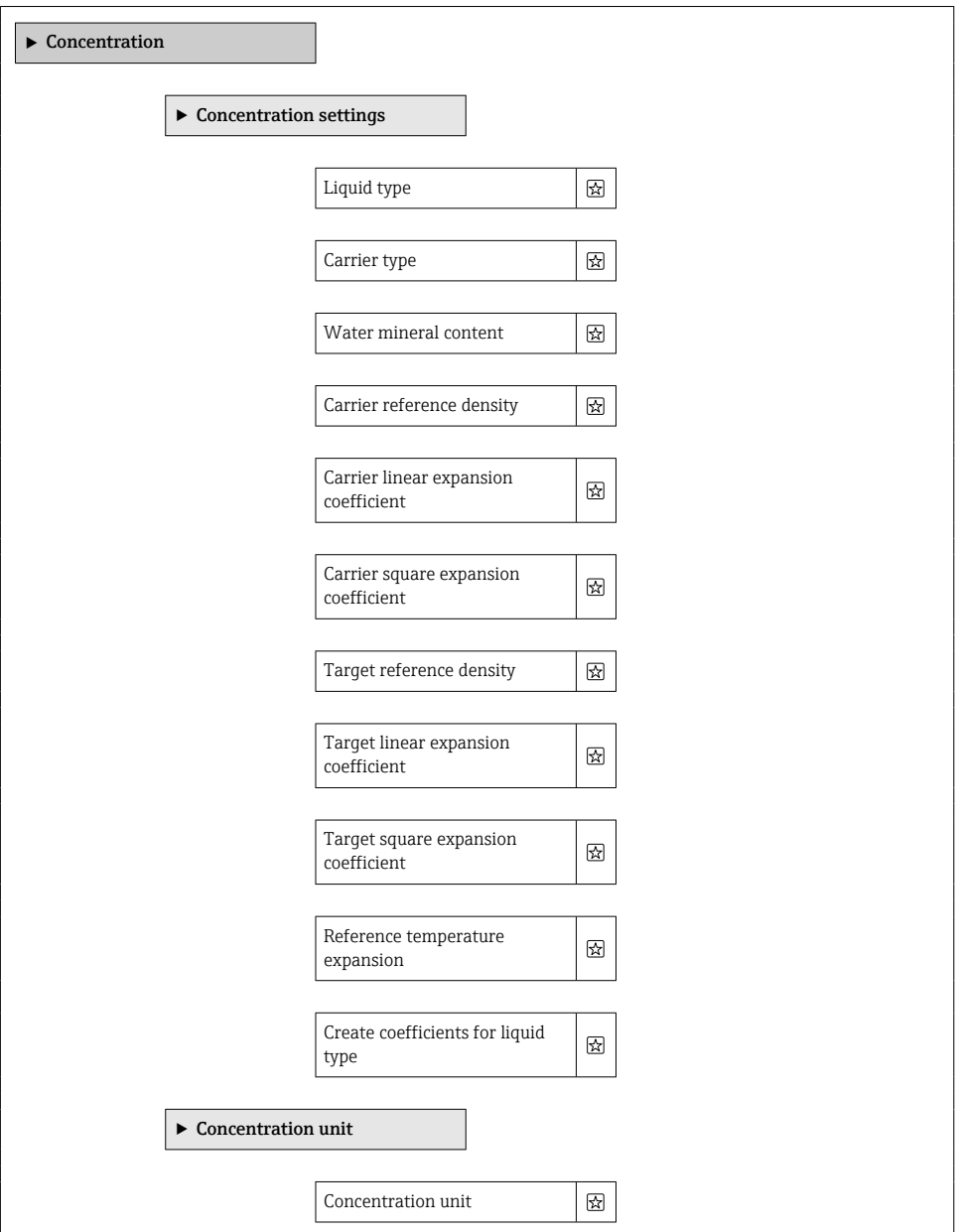

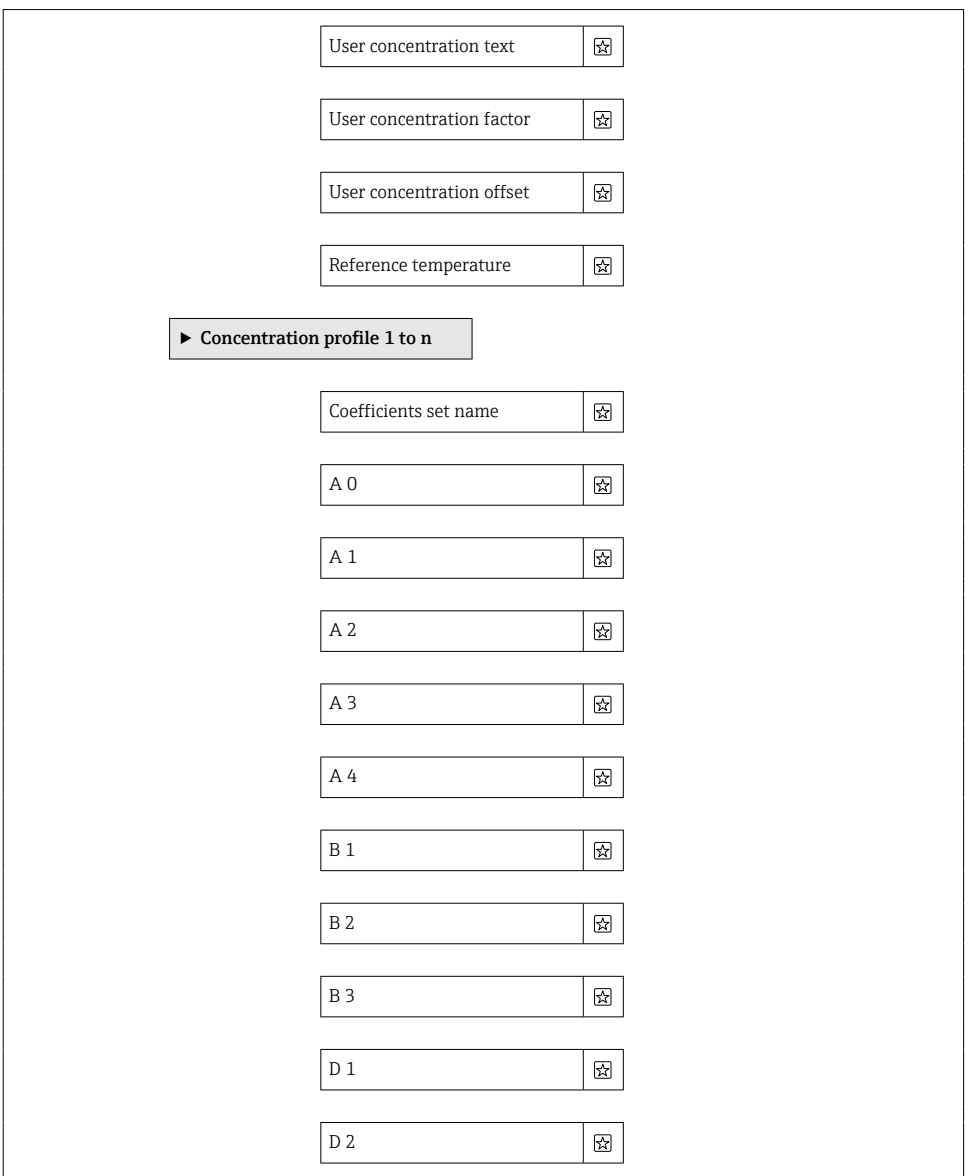

<span id="page-37-0"></span>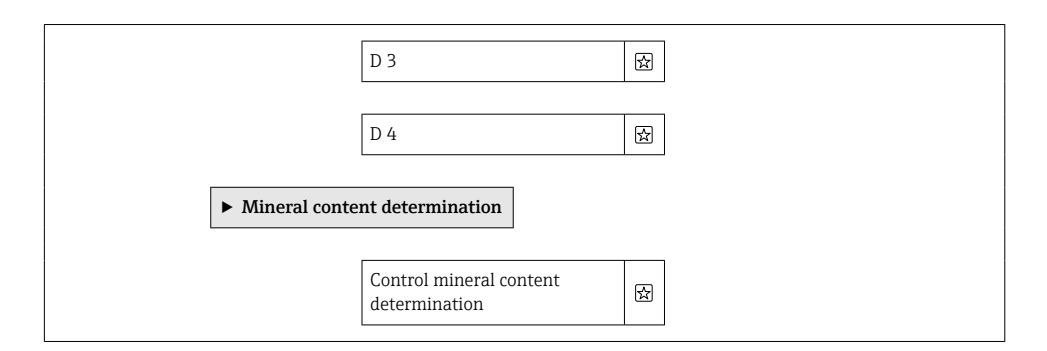

#### "Medium index" submenu

#### Navigation

"Expert" menu → Application → Medium index

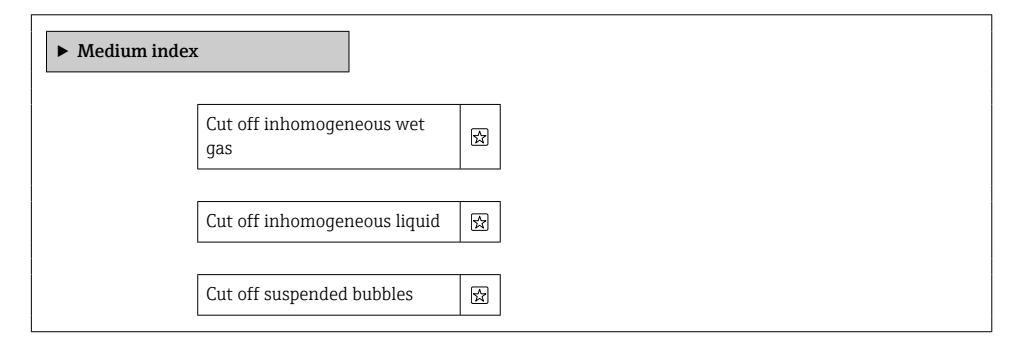

#### 7.1.6 "Diagnostics" submenu

#### "Event logbook" submenu

#### Navigation

"Expert" menu → Diagnostics → Event logbook

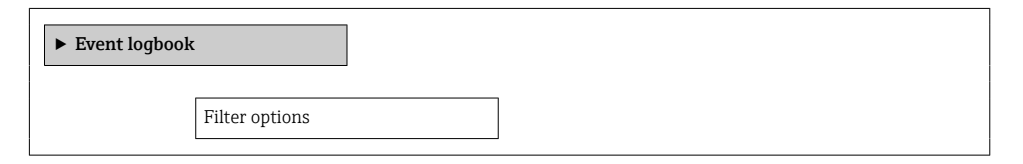

#### <span id="page-38-0"></span>"Data logging" submenu

#### Navigation

"Expert" menu → Diagnostics → Data logging

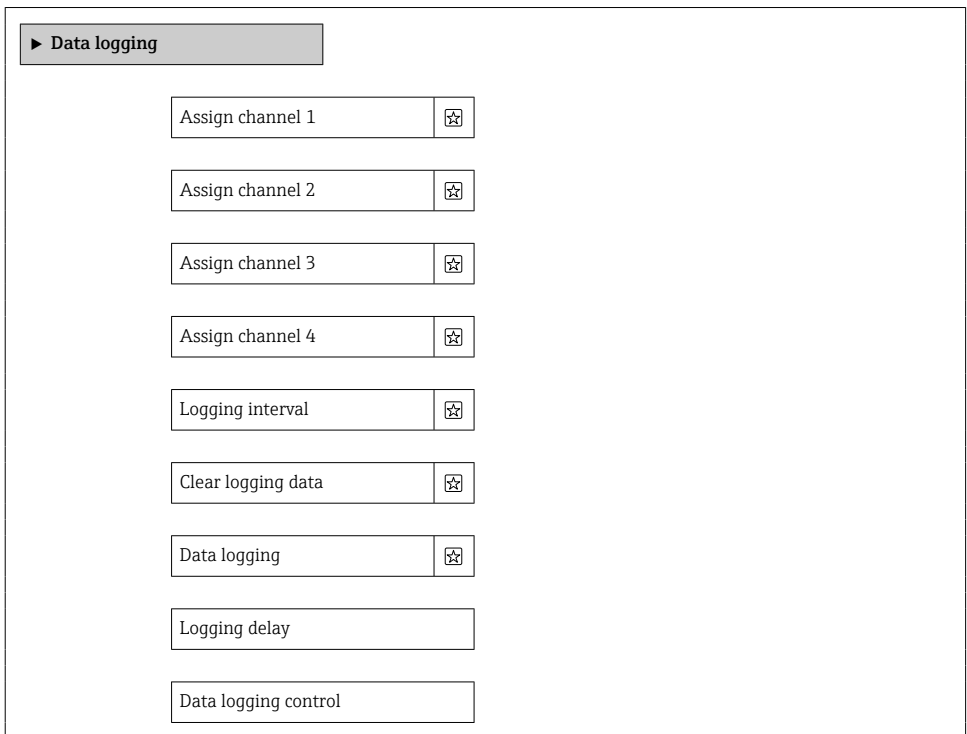

#### "Heartbeat Technology" submenu

#### Navigation

"Expert" menu → Diagnostics → Heartbeat Technology

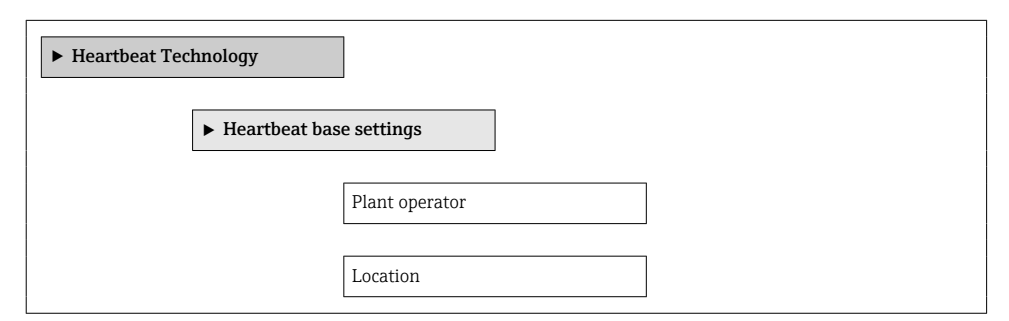

<span id="page-39-0"></span>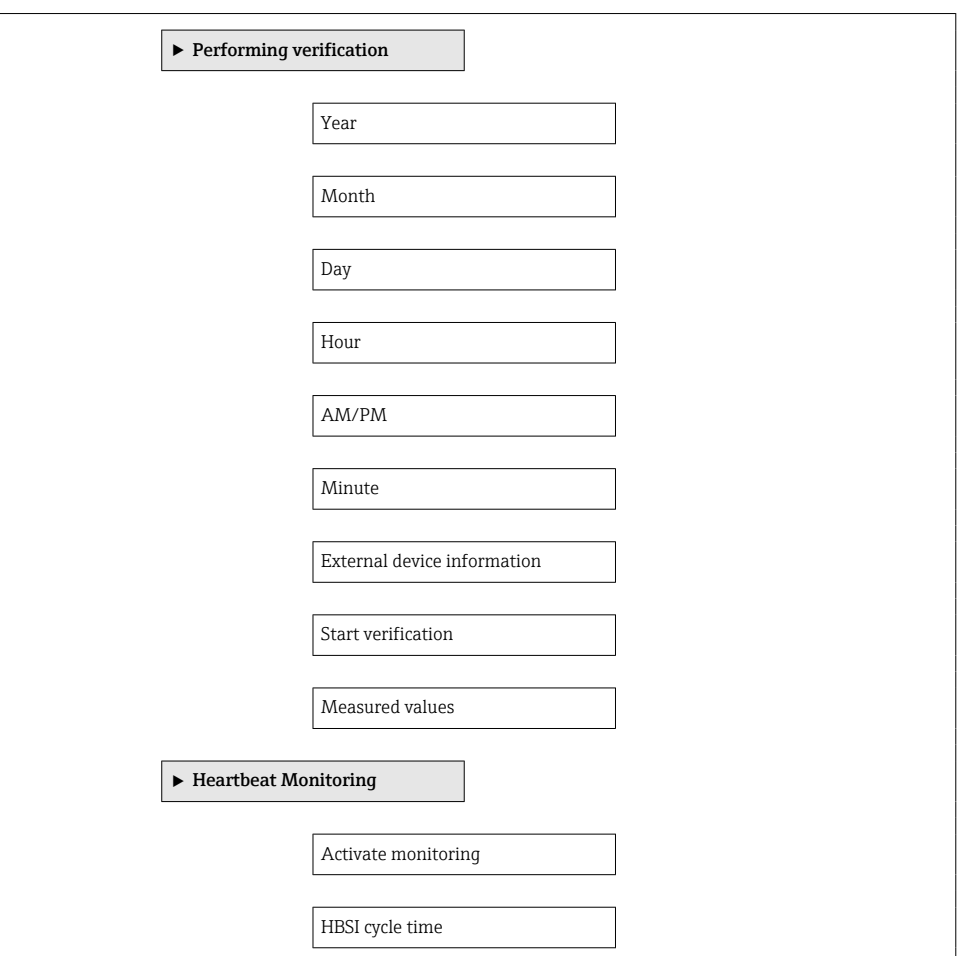

## "Simulation" submenu

### Navigation

"Expert" menu → Diagnostics → Simulation

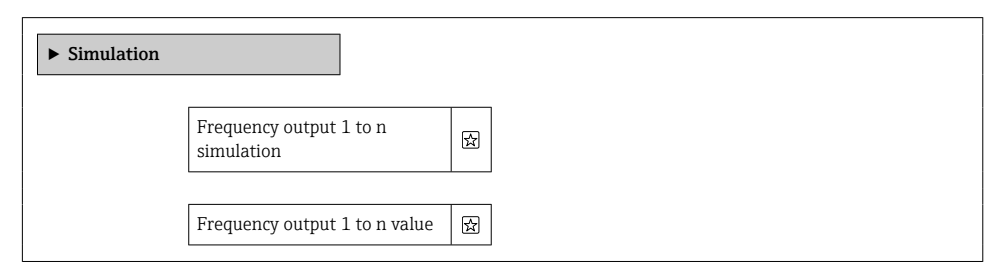

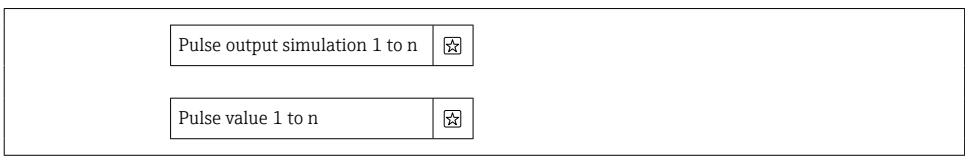

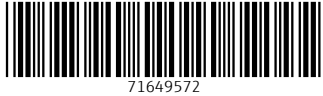

## www.addresses.endress.com

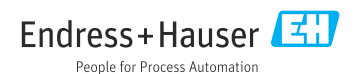